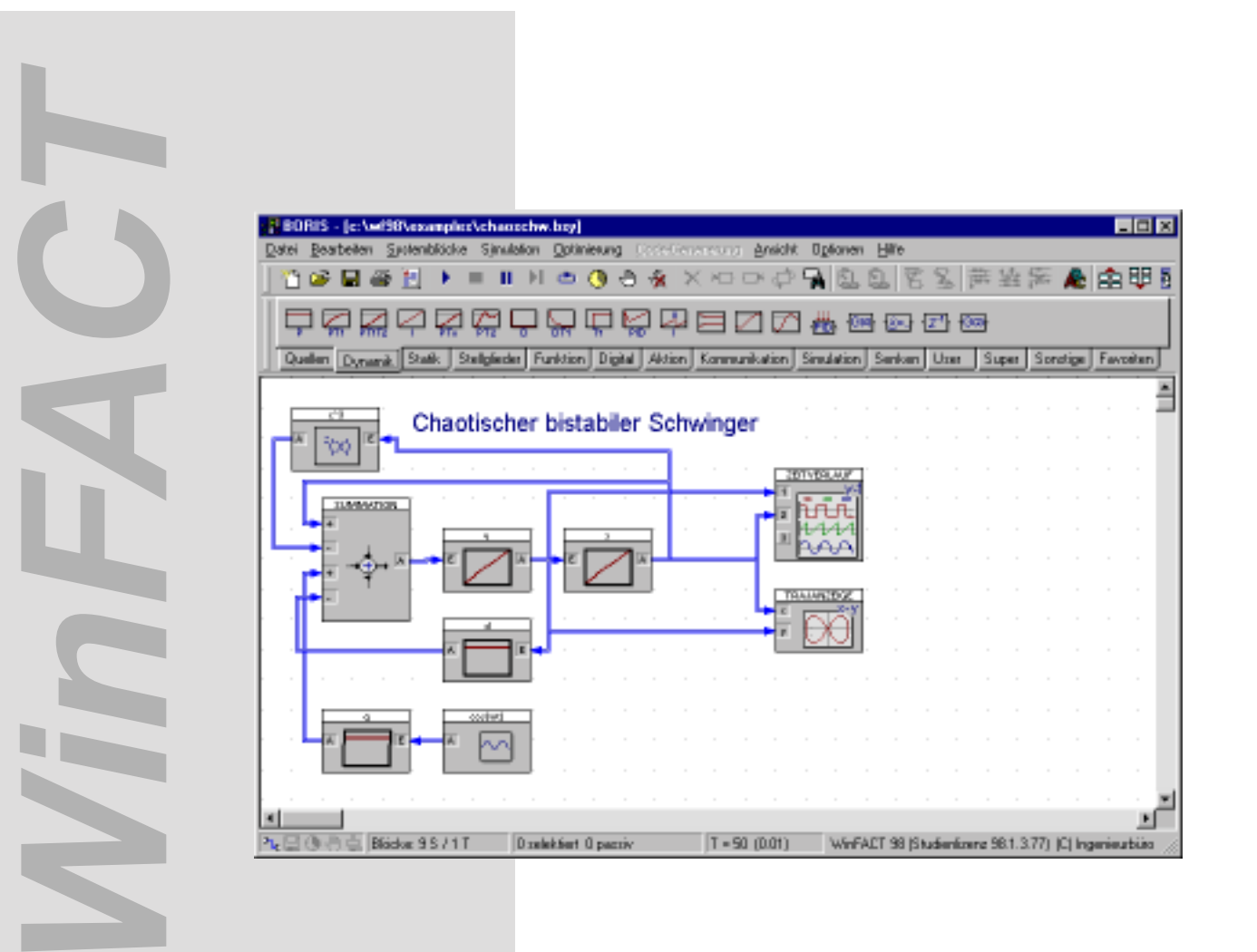

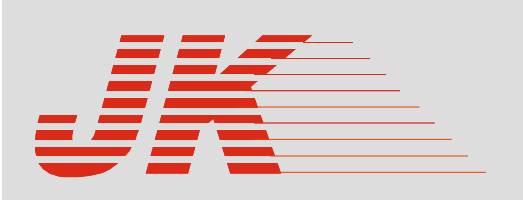

Ingenieurbüro Dr. Kahlert

Ludwig-Erhard-Str. 45 D-59065 Hamm

# **WinFACT 98 WinFACT 6**

**Kurz-Dokumentation**

## **Sinn und Zweck dieser Kurzdokumentation**

Diese Kurzdokumentation soll in erster Linie als Orientierungshilfe für denjenigen dienen, der sich parallel zu ersten Experimenten mit der Software selbst sowie den zugehörigen Hilfetexten einen Überblick über den Leistungsumfang von WinFACT verschaffen will, ohne die komplette Dokumentation mit ihren etwa 500 Seiten durchzuarbeiten. Sie eignet sich daher insbesondere als Begleitmaterial zur WinFACT-Demoversion sowie für solche Anwender, die "nur mal eben schnell etwas ausprobieren wollen". Für die langfristige, intensivere Arbeit mit WinFACT sowie die Lösung komplexer Aufgabenstellungen ist das Studium der Originaldokumentation<sup>1</sup> allerdings unumgänglich.

Die Kurzdokumentation besteht im wesentlichen aus zwei Teilen:

- ! Einer *Kurzbeschreibung der wichtigsten Bedienungsmerkmale* von WinFACT
- ! Einer Übersicht über den *Leistungsumfang aller WinFACT-Komponenten* sowie ihre wesentlichen *Bedienungsmerkmale*. In diesem Zusammenhang erfolgt auch jeweils ein Querverweis auf entsprechende Beispieldateien, an denen sich die Handhabung ggfls. nachvollziehen läßt.

Nachfolgende Grafik zeigt das Zusammenspiel der einzelnen WinFACT-Module untereinander sowie mit entsprechender Hardware bzw. realen Prozessen.

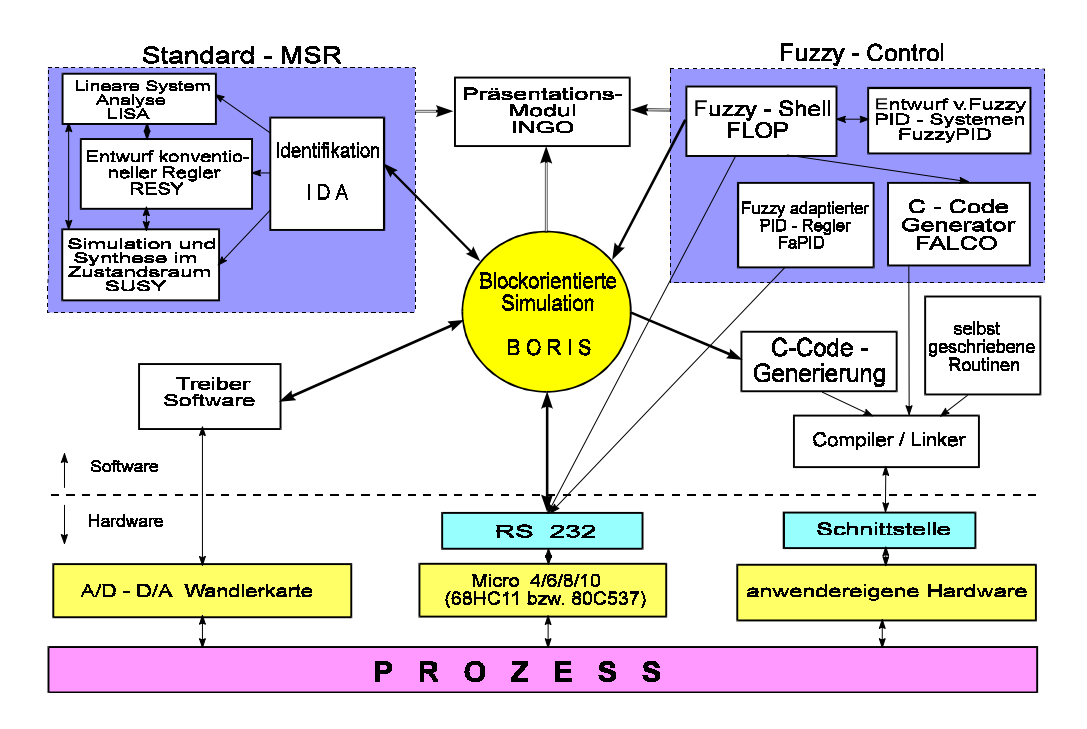

### **Hinweise zur Installation der Software**

 $\overline{a}$ 

Die Installation erfolgt vollständig dialoggesteuert. Zur Installation starten Sie einfach das Programm SETUP.EXE auf der *Diskette 1* (WinFACT-Diskettenversion) bzw. legen die WinFACT-CD-ROM in Ihr CD-Laufwerk ein.

<sup>1</sup> Eine Komplettdokumentation von WinFACT (ca. 500 Seiten, Ringbuch) kann - auch unabhängig von der Software gegen eine entsprechende Schutzgebühr bezogen werden.

# **Allgemeine Bedienungshinweise**

## **WinFACT-Dateiformate**

Die in WinFACT benutzten Dateien zur Speicherung systemspezifischer Daten sind grundsätzlich ASCII-Dateien. Dies hat für den Anwender den Vorteil, daß er über die Verarbeitung in WinFACT hinaus die Daten jederzeit mit Hilfe eines gewöhnlichen Texteditors einsehen und gegebenenfalls auch modifizieren kann. Für die unterschiedlichen Typen der innerhalb von WinFACT verwendeten Daten werden Dateien mit unterschiedlichen Erweiterungen (*Extensions*) benutzt. Folgende Dateitypen stehen u. a. zur Verfügung:

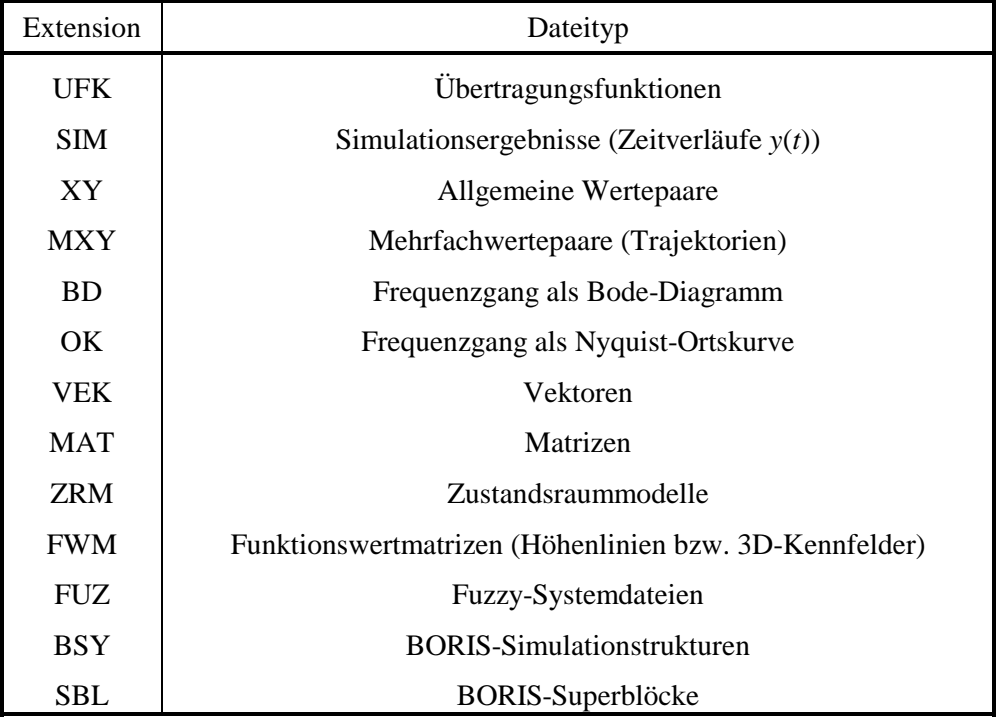

### **Dateioperationen**

Dateioperationen werden über das Unterenü *Datei* abgewickelt, das in allen Einzelwerkzeugen das erste Untermenü von links ist. Eine neue Datei wird über *Datei / Öffnen*... , die Taste F3 oder die Toolbar geöffnet. Vorhandene Daten können über die Menüfolge *Datei / Speichern*, die Taste F2 oder die Toolbar abgespeichert werden (nicht in Demo-Version). Bei erstmaligem Speichern eines Datensatzes folgt ein Dialog zur Eingabe des Dateinamens.

Die Anwahl der Menüfolge *Datei / Neu* oder die Betätigung des entsprechenden Buttons in der Toolbar löscht in der Regel den Bildschirm sowie alle aktuellen Programmdaten und versetzt das jeweilige Programm in den Zustand beim Aufruf.

Über die Menüfolge *Datei / Projekt-Info* oder die Tastenkombination Strg <sup>I</sup> können die in der aktuellen Datei abgelegten Zusatzinformationen abgerufen und auf Wunsch modifiziert werden. Die geänderten Daten werden beim nächsten Abspeichern der Datei dann automatisch aktualisiert.

# **Drucken und Exportieren der Bildschirmgrafik (nicht in Demo-Version)**

Die im jeweiligen Zeichenfenster des Programms dargestellte Grafik kann jederzeit ausgedruckt und in den meisten Fällen auch exportiert werden. Außerdem kann der Inhalt des Anwendungsfensters - wie in WIN-DOWS-Anwendungen üblich - jederzeit über die Tastenkombination <Alt> <PrintScreen> bzw. die Taste <PrintScreen> als Bitmap in die Zwischenablage kopiert werden. Von dort aus kann dann eine Weiterverarbeitung mit anderen WINDOWS-Anwendungen erfolgen.

Zum Drucken des Bildschirminhalts dient die Menüfolge *Datei / Drucken*, die Tastenkombination Strg P oder die Schaltfläche mit dem Druckersymbol in der Toolbar. Die Ausgabe wird auf dem aktuellen Standarddrucker vorgenommen, der über die Menüfolge *Datei / Druckereinrichtung* jederzeit umkonfiguriert werden kann. Da der Ausdruck mit der gewählten Druckerauflösung vorgenommen wird, ist die Ausgabequalität lediglich vom angeschlossenen Drucker und nicht von der Bildschirmauflösung abhängig. Über die Menüfolge *Datei / Export*, die Tastenkombination  $\frac{\text{Strg}(\chi)}{\text{oder die Toolbox kann der }}$ Bildschirminhalt in eine Datei exportiert werden. In der vorliegenden Version von WinFACT steht zum Export das WMF-Format zur Verfügung, das von praktisch allen Textverarbeitungs- oder Grafikprogrammen unterstützt wird.

## **Hilfefunktionen**

WinFACT enthält zunächst die WINDOWS-typische Hilfefunktion, die über die Menüfolge *Hilfe / Index* aufgerufen werden kann. Optional ist eine Anwahl über die Toolbar möglich. Die Möglichkeiten entsprechen denen einer typischen WINDOWS-Anwendung und sollen daher an dieser Stelle nicht näher erläutert werden.

In den meisten WinFACT - Modulen werden alle Menüoptionen automatisch erläutert: Bei Anwahl des entsprechenden Menüpunktes erscheint in der Statuszeile des Programmfensters eine entsprechende Kurzbeschreibung.

Eine wesentliche Erleichterung - insbesondere für den WinFACT-Neueinsteiger - stellt die über das Setup-Programm WFSETUP aktivierbare Toolbar-Hilfe dar. Ist sie aktiviert (dies ist die Voreinstellung), erscheint automatisch ein Hilfefenster mit einer Erläuterung der Button-Funktion, sobald sich der Cursor länger als etwa eine Sekunde über dem Button befindet. Auf diese Weise lassen sich die mit den verschiedenen Buttons verbundenen Funktionen auf einfache Weise erlernen.

Bei der Eingabe numerischer Werte über einen entsprechenden Eingabedialog ist es häufig wünschenswert, den zulässigen Wertebereich vorab zu kennen, um von entsprechenden Fehlermeldungen und Warnungen "verschont" zu bleiben. Daher wurde in WinFACT eine automatische Bereichsangabe integriert: Bei numerischen Eingabefeldern in Parameterdialogen genügt ein Anklicken mit der *rechten* Maustaste, um ein Meldungsfenster mit der Angabe des zulässigen Wertebereichs erscheinen zu lassen.

# **Konfigurierung von WinFACT mit WFSETUP**

Mit Hilfe des Konfigurierungsprogramms WFSETUP, das direkt über die WinFACT - Programmgruppe verfügbar, lassen sich einige Voreinstellungen vornehmen, die praktisch alle WinFACT - Module betreffen. Alle gewählten Voreinstellungen werden in der Windows-Registry abgelegt.

#### **Systemidentifikation mit IDA**

IDA ermöglicht die Identifikation linearer Systeme anhand des gemessenen Ein-/Ausgangsverhaltens. Die Eingangsgröße kann prinzipiell beliebigen Verlauf aufweisen. Zur Identifikation wird das Verfahren der mehrfachen Integration benutzt, das sich insbesondere durch seine Robustheit gegenüber Meßrauschen auszeichnet. Das identifizierte Systemmodell besitzt die Form

$$
G(s) = \frac{b_m s^m + b_{m-1} s^{m-1} + \dots + b_1 s + b_0}{s^n + a_{n-1} s^{n-1} + \dots + a_1 s + a_0} e^{-T_t s}.
$$

Zählergrad *m* und Nennergrad *n* können vom Anwender vorgegeben oder vom Programm automatisch ermittelt werden. Die Totzeit *T*<sub>t</sub> wird ebenfalls - nach Eingabe einer Unter- und Obergrenze - automatisch vom Programm ermittelt.

Die gemessenen Verläufe der Ein- und Ausgangsgröße müssen in getrennten Dateien vom Typ SIM vorliegen. Dabei ist für die Funktionsfähigkeit des Algorithmus wesentlich, daß beide Verläufe zu *denselben* Zeitpunkten vorgenommen wurden, beide Dateien also die gleiche Anzahl an Wertepaaren enthalten. Die Einhaltung dieser Bedingung wird vom Programm automatisch überprüft. Das Einlesen des Eingangsgrößenverlaufs erfolgt über die Menüfolge *Datei / Eingangssignal x(t)*, die Tastenkombination Strg E oder die Toolbar, das Einlesen des Ausgangsgrößenverlaufs entsprechend über *Datei / Ausgangssignal y(t)* bzw. Strg A. Die eingelesenen Daten werden automatisch grafisch im Anwendungszeichenfenster dargestellt.

Im Anschluß daran sind die Steuerparameter für die Identifikation über die Menüfolge *Datei / Steuerparameter*, die Tastenkombination **Strg S** oder die Toolbar festzulegen. Der entsprechende Eingabedialog enthält folgende Daten:

- Den (maximalen) *Zählergrad m* der Übertragungsfunktion,
- den (maximalen) *Nennergrad n* der Übertragungsfunktion,
- den *Identifikationsmodus*,
- das *Zeitfenster* für die Identifikation,
- die Parameter für die *Totzeitanpassung*.

In der Regel wird der Identifikationsmode *Einzeln* gewählt. In diesem Fall wird die Identifikation nur für die festgelegten Grade *m* und *n* durchgeführt. Bei Wahl eines anderen Identifikationsmodes wird die optimale Übertragungsfunktion für alle Zähler- bzw. Nennergrade beginnend bei 0 bis zum angegebenen Wert ermittelt. Auf diese Weise kann die geeignete Modellordnung automatisch bestimmt werden. Diese automatische Identifikation kann vom Anwender jederzeit abgebrochen werden.

Soll ein System mit Totzeit ermittelt werden, sind weiterhin die Einstellungen im Gruppenfenster *Totzeitan* $passung$  vorzunehmen. Diese betreffen die verschiedenen Werte für die Totzeit  $T_{\rm t}$ , für die eine Identifikation durchgeführt wird: T<sub>t min</sub> gibt den ersten Totzeitwert an, T<sub>t max</sub> den letzten Totzeitwert und *Zwischenschritte* die Anzahl der Zwischenwerte.

Nach Festlegung der Steuerparameter kann der Identifikationsvorgang über die Hauptmenüoption *Approximation* oder die Toolbar gestartet werden. Der Rechenzeitbedarf für einen Identifikationsvorgang hängt ab von der angesetzten Ordnung der Übertragungsfunktion, der Anzahl der eingelesenen Meßwerte und naturgemäß vom verwendeten Rechnertyp. In der Regel überschreitet er wenige Sekunden nicht. Bei automatischer Identifikation - womöglich noch mit unterlagerter Totzeitanpassung - erhöht sich der Rechenzeitaufwand dementsprechend.

Nach Beendigung wird das berechnete Modellverhalten automatisch angezeigt. Dargestellt werden

• der gemessene Eingangsgrößenverlauf (rote gestrichelte Kurve),

- der gemessene Ausgangsgrößenverlauf (grüne gestrichelte Kurve),
- der berechnete Ausgangsgrößenverlauf des identifizierten Modells (grüne durchgezogene Kurve).

#### **Beispieldateien**

CHEN3\_X.SIM, CHEN3\_Y.SIM:

Beispielsystem mit *m*=6 und *n*=8, läßt sich aber bereits gut durch *m*=3, *n*=4 approximieren.

EX1\_X.SIM, EX1\_Y.SIM:

Beispielsystem mit *m*=1 und *n*=2, die Eingangsgröße ist hier eine Exponentialfunktion.

N4\_X.SIM, N4\_Y.SIM:

Beispielsystem mit Allpaßanteil (*m*=2 und *n*=4).

RAUSCH\_X.SIM, RAUSCH\_Y.SIM:

Beispielsystem mit starkem Meßrauschen (*m*=0 und *n*=2).

SIN\_X.SIM, SIN\_Y.SIM:

Beispielsystem mit sinusförmiger Eingangsgröße (*m*=0 und *n*=2).

# **Analyse linearer Systeme mit LISA**

LISA ermöglicht die Analyse linearer Systeme mit der Eingangsgröße *u*(*t*) und der Ausgangsgröße *y*(*t*), die in Form einer gebrochen rationalen Übertragungsfunktion mit Totzeit

$$
G(s) = \frac{Y(s)}{U(s)} = \frac{b_m s^m + b_{m-1} s^{m-1} + \dots + b_1 s + b_0}{s^n + a_{n-1} s^{n-1} + \dots + a_1 s + a_0} e^{-Ts}
$$

vorliegen. Die Systemanalyse umfaßt folgende Punkte:

- Berechnung der Sprungantwort
- Darstellung des Frequenzgangs in Form des Bode-Diagramms
- Darstellung des Frequenzgangs in Form der Nyquist-Ortskurve
- Berechnung der Wurzelortskurve
- Berechnung von Pol- und Nullstellen (Eigenwerten)

Das Programm verfügt über eine MDI-Schnittstelle, so daß ein- und dasselbe System gleichzeitig in verschiedenen Darstellungsformen, mit unterschiedlichen Skalierungen usw. dargestellt werden kann.

Nach dem Aufruf eines neuen Dokumentfensters ist für dieses zunächst die Darstellungsform *Sprungantwort* eingestellt. Ein Wechsel der Darstellungsform für das aktive Dokumentfenster kann über das Menü *Anzeige* oder die entsprechenden Schaltflächen der Toolbar erfolgen. Sprungantworten, Bode-Diagramme und Ortskurven können in WinFACT-Dateien vom Typ SIM, BD bzw. OK abgespeichert werden (nicht in der Demo-Version!). Dazu dient das Untermenü *Speichern*.

In allen Darstellungsformen mit Ausnahme der Pol-/Nullstellenausgabe ist ein *Zoom-Modus* verfügbar. Er ermöglicht eine vergrößerte Darstellung eines Bildausschnitts mit Hilfe der Maus. Dazu wird der linke obere Eckpunkt des zu vergrößernden Bildausschnitts mit der linken Maustaste angeklickt und dann bei

festgehaltener Maustaste der Bereich festgelegt. Nach dem Loslassen der Maustaste erfolgt eine automatische Neuausgabe des vorgegebenen Bereiches. Dazu wird intern auf manuelle Skalierung umgeschaltet. Zur Wiederherstellung des kompletten Bereichs schaltet man daher entweder zurück auf automatische Skalierung oder betätigt den der Systemdarstellung entsprechenden Toolbar-Button.

#### **Beispieldateien**

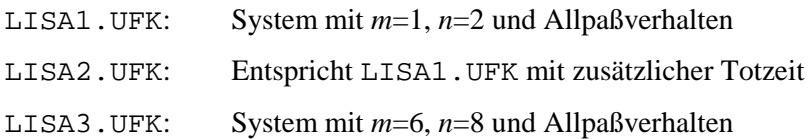

# **Entwurf linearer Regelkreise mit RESY**

RESY ermöglicht die Analyse, Synthese und Simulation linearer einschleifiger Regelkreise der folgenden Struktur:

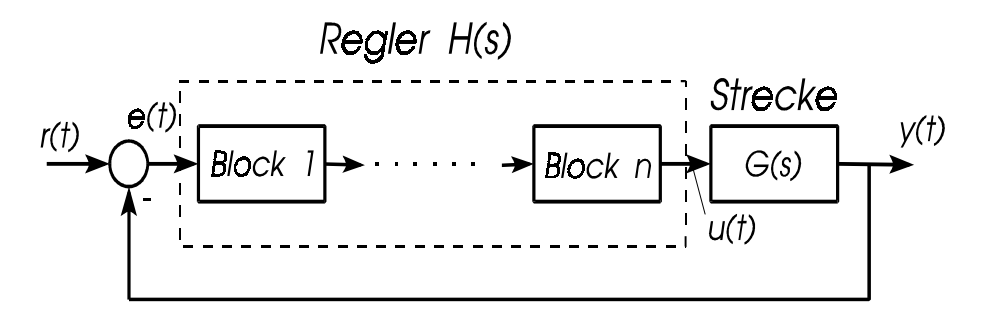

Die Regelstrecke muß in Form einer Übertragungsfunktion *G*(*s*) vorliegen. Der Regler kann schrittweise aus linearen Standardkomponenten aufgebaut werden. Zur Verfügung stehen:

• P-, I-, PI-, PD- und PID-Komponenten der allgemeinen Form

$$
H_i(s) = K_{\rm R} \left( 1 + \frac{1}{T_{\rm N} s} + \frac{T_{\rm V} s}{1 + T_{\rm Vz} s} \right)
$$

• Lead-Lag-Glieder der Form

$$
H_{i,\text{lead}}(s) = \frac{1 + \frac{s}{\omega_i}}{1 + \frac{s}{m\omega_i}} \quad bzw. \quad H_{i,\text{Lag}}(s) = \frac{1 + \frac{s}{m\omega_i}}{1 + \frac{s}{\omega_i}}
$$

• Allgemeine gebrochen rationale Übertragungsfunktionen mit Totzeit der Form

$$
H_i(s) = \frac{b_m s^m + b_{m-1} s^{m-1} + \dots + b_1 s + b_0}{s^n + a_{n-1} s^{n-1} + \dots + a_1 s + a_0} e^{-Ts}
$$

RESY ermittelt daraus

• die Gesamtübertragungsfunktion *H*(*s*) des Reglers,

- die Übertragungsfunktion  $L(s) = G(s)H(s)$  des offenen Regelkreises,
- die Übertragungsfunktion  $T(s) = L(s) / (1 + L(s))$  des geschlossenen Regelkreises,
- die zugehörigen Frequenzgänge  $G(j\omega)$ ,  $H(j\omega)$ ,  $L(j\omega)$ ,  $T(j\omega)$ ,

und im Zeitbereich für den Fall einer sprungförmigen Führungsgröße *r t*( ) den Verlauf

- der Regelabweichung  $e(t)$ ,
- der Stellgröße  $u(t)$ ,
- der Regelgröße  $y_T(t)$

sowie die Sprungantwort  $y_G(t)$ der Regelstrecke selbst.

Sowohl im Zeitbereich als auch im Frequenzbereich können charakteristische Kenngrößen ermittelt werden, die einen Anhaltspunkt für das dynamische Verhalten des Systems darstellen. Dies sind im Zeitbereich:

- Die Überschwingweite  $M_p$  der Regelgröße. Sie entspricht dem erreichten Maximalwert der Regelgröße während des Ausregelvorgangs.
- Die Ausregelzeit T<sub>a</sub> bezogen auf einen 10%-Fehlerschlauch um den stationären Endwert der Regelgröße. Sie ist ein Maß für die Schnelligkeit des Ausregelvorgangs.
- Die bleibende Regelabweichung  $e(t \rightarrow \infty)$ .
- Der maximale Stellgrößenbedarf  $u_{\text{max}}$ . Er entspricht dem Maximalwert des Betrags der Stellgröße  $u(t)$ während des Ausregelvorgangs.

Im Frequenzbereich für den offenen Kreis:

- Die Durchtrittsfrequenz  $\omega_c$ , d. h. diejenige Frequenz, an der die Betragskennlinie die 0 dB-Linie schneidet.
- Die Phasenreserve  $\Phi_r$ , die den Abstand der Phasenkennlinie von der -180°-Linie bei der Durchtrittsfrequenz darstellt. Sie ist ein Maß für das Schwing- bzw. Stabilitätsverhalten des geschlossenen Regelkreises.
- Der Amplitudenrand (Stabilitätsgrenze)  $A_r$ , der den negativen Betrag des offenen Kreises an der Stelle angibt, an der die Phasenkennlinie die -180°-Linie schneidet.

Für den geschlossenen Kreis:

- Die Bandbreite  $\omega_{\rm b}$ , die die Frequenz angibt, bei der die Betragskennlinie des geschlossenen Kreises die -3 dB-Linie schneidet.
- Die Resonanzüberhöhung  $M_{\text{m}}$ , d. h. der Maximalwert der Betragskennlinie des geschlossenen Kreises.

Der Frequenzgang kann wahlweise in Form des Bode-Diagramms oder der Nyquist-Ortskurve dargestellt werden.

Zur Konfigurierung des Regelkeises ist zunächst die Regelstrecke zu definieren bzw. aus einer Datei vom Typ UFK zu lesen. Die manuelle Eingabe bzw. Modifikation ist über die Menüfolge *Datei / Regelstrecke bearbeiten* bzw. die Toolbar möglich.

Nach Festlegung der Regelstrecke kann der Regler schrittweise aufgebaut werden. Dazu stehen im Menü *Reglerentwurf* bzw. in der Toolbar folgende Optionen zur Verfügung:

- Einfügen von Reglerblöcken,
- Löschen von Reglerblöcken,
- Modifizieren bereits vorhandener Blöcke,

• Auflisten aller vorhandenen Blöcke.

Die Auswahl des jeweiligen Reglerblocks bei den Optionen *Löschen* und *Modifizieren* wird über eine Liste vorgenommen.

#### **Beispieldatei**

RESY1.UFK

# **SUSY - Simulation und Synthese im Zustandsraum**

Das WinFACT - Modul SUSY (**S**imulation **u**nd **Sy**nthese im Zustandsraum) ermöglicht die Behandlung von Eingrößensystemen in Zustandsraumdarstellung

$$
\underline{\dot{x}} = \underline{A}\underline{x} + \underline{b}\underline{u}, \ y = \underline{c}^T \underline{x} + d\underline{u}
$$

die gegebenenfalls über einen linearen Zustandsregler der Form

$$
u = -\underline{k}^{\mathrm{T}} \underline{x} + Vr
$$

zu einem geschlossenen Regelkreis ergänzt werden können. Systeme bis zu 20-ster Ordnung können mit SUSY bearbeitet werden. Dabei erleichtert Ihnen SUSY die Arbeit durch folgende Merkmale:

- Einfache und übersichtliche Eingabe von Systemen
- Darstellung der Simulationsergebnisse durch Trajektorienfeld, Einzeltrajektorien oder Zeitverlauf
- Parallele Bearbeitung mehrerer Systeme
- Parallele Bearbeitung eines Systems mit verschiedenen Reglern (Piping)
- Schnelle Umschaltung zwischen geschlossenem und offenem Regelkreis
- Eigenwertermittlung von offenem- und geschlossenem Regelkreis
- Strukturierte Anzeige der Systeme in Matrixschreibweise
- Synthese von Reglern durch Riccati-Entwurf, Polplazierung oder manuelle Reglervorgabe
- Dokumenterzeugung über die Reglersynthese im ASCII-Format

Der unter SUSY betrachtete Zustandsregelkreis weist folgende Struktur auf:

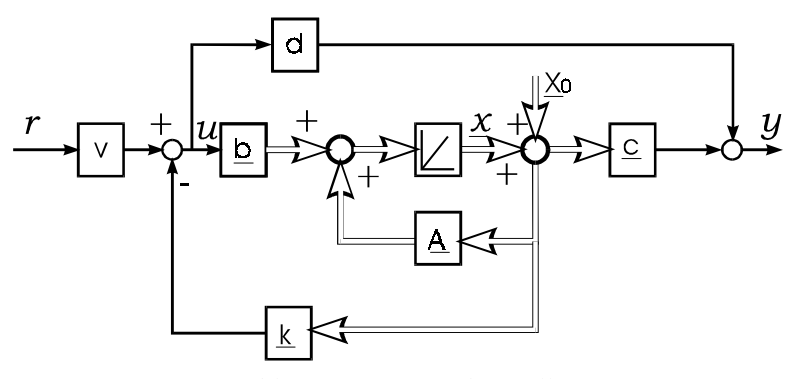

*Geschlossener Zustandsregelkreis*

Dabei sind:

- *A* die Systemmatrix des offenen Kreises
- *b* der Eingangsvektor
- *c* der Ausgangsvektor
- *d* der Durchgriff
- *x*0 die Zustandsgrößen zum Zeitpunkt t=0
- *V* der Vorfilter, der dafür sorgt, daß die Ausgangsgröße im stationären Zustand mit der Führungsgröße übereinstimmt
- *k* der Rückführungsvektor (Regler)

# **Die Fuzzy-Shell FLOP**

Das Programm FLOP (**F**uzzy **L**ogic **O**perating **P**rogram) ermöglicht den Entwurf und die Analyse regelbasierter Systeme basierend auf Fuzzy-Logik. Im einzelnen bietet das Programm folgende Möglichkeiten:

- Definition von linguistischen Variablen und zugehörigen Termen
- Verknüpfung und Modifikation von Fuzzy-Sets
- Ermittlung von Zugehörigkeitswerten
- Erstellen von Regelwerken
- Durchführung von Inferenzvorgängen
- Ermittlung von Übertragungskennlinien und -kennfeldern
- Simulation anhand von Datensätzen
- Programmierung eines Microcontroller-Boards (in Verbindung mit der entsprechenden Hardware)
- Erstellung von Fuzzy-Controller-Dateien für das blockorientierte Simulationssystem BORIS

Für die unterschiedlichen Rechenoperationen, die i. a. grafisch dargestellt werden, stehen verschiedenen Operatoren, Inferenzmechanismen und Defuzzifizierungsmethoden zur Auswahl. Für den Typ der Zugehörigkeitsfunktionen sind Dreieck, Trapez und Singleton möglich.

### **Bearbeitung linguistischer Variablen**

Zur Übersichtlichkeit des Programms trägt bei, daß der Benutzer jederzeit einen Überblick über die aktuell definierten linguistischen Variablen, die zugehörigen linguistischen Terme und - sofern vorhanden - die Regelbasis erhält. Jede linguistische Variable wird in einem eigenen Fenster dargestellt, das beliebig verschoben, verkleinert, vergrößert und verborgen werden kann. Die erste linguistische Variable mit dem Namen *unbenannt* wird beim Start des Programms automatisch vordefiniert. Diese Variable enthält allerdings noch keine linguistischen Terme.

Eine linguistische Variable ist festgelegt durch

- den *Typ* (Eingangs- oder Ausgangsgröße entsprechend Prämisse bzw. Konklusion der Regeln),
- ihren *Namen* (maximal 15 Zeichen),

• ihren *Wertebereich*.

Eine neue linguistische Variable wird über *Variablen / Neue Linguistische Variable ...* bzw. Strg V definiert. Die Variable kann bereits bei ihrer Definition mit Fuzzy-Sets in verschiedenen Standardformen vorbelegt werden.

Neue linguistische Terme, d. h. Fuzzy-Sets, können durch die Menüfolge *Variablen / Neues Fuzzy-Set ...* oder bequemer über die Tastenkombination Strg N bzw. die Toolbar festgelegt werden. Ihre Parameter werden dann über den zentralen Eingabedialog des Programms festgelegt, den wir auf verschiedene Weisen erreichen können:

- Über die Menüfolge *Variablen / Fuzzy-Set bearbeiten* ...,
- über die Tastenkombination  $\boxed{\text{Strg}}$   $\boxed{\text{F}}$
- durch einen Doppelklick mit der linken Maustaste innerhalb eines Variablenfensters. In diesem Fall wird die linguistische Variable in dem Dialog voreingestellt.

Von hier aus können wir folgende Aktionen durchführen:

- Bearbeiten von Zugehörigkeitsfunktionen aller linguistischen Variablen,
- Löschen und Umbenennen von linguistischen Termen.

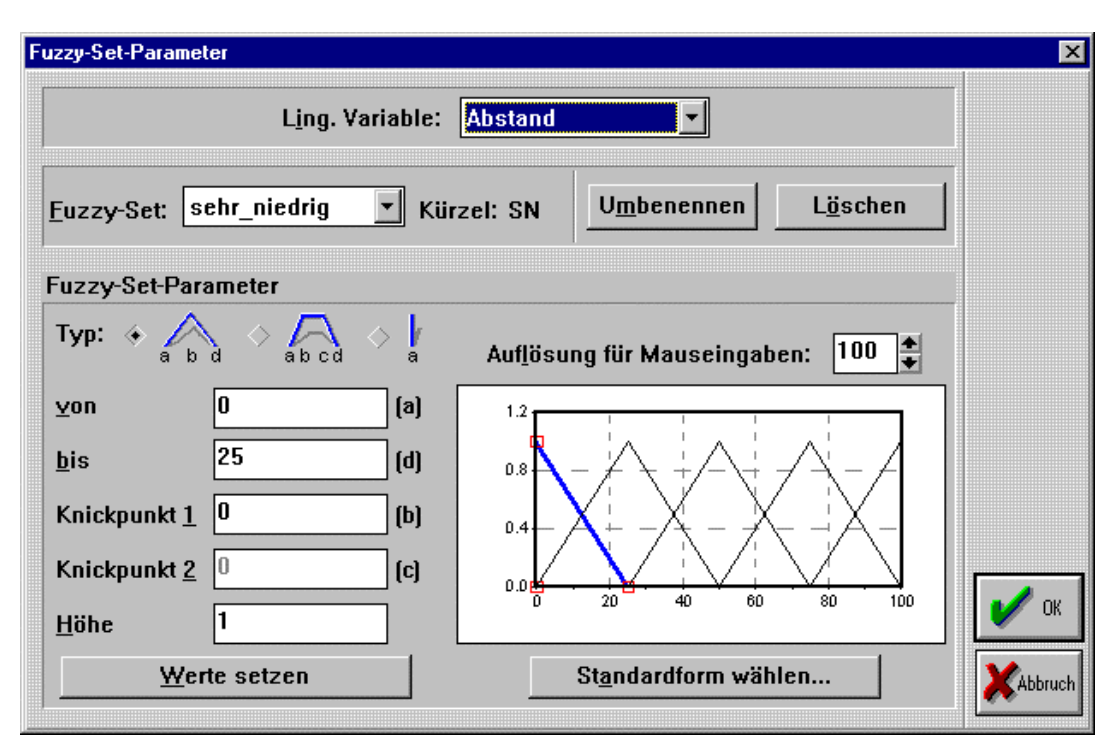

*Dialog zum Bearbeiten von Fuzzy-Sets*

Die aktuelle linguistische Variable und die zu bearbeitende Zugehörigkeitsfunktion werden über aufklappbare Listenfenster ausgewählt. Sämtliche linguistischen Terme zur aktuellen Variablen werden grafisch im entsprechenden Fenster angezeigt. Der angewählte Term wird zusätzlich farblich und durch Markierung der charakteristischen Punkte hervorgehoben. Alle durchgeführten Änderungen werden unmittelbar protokolliert. Wurde als Typ der Zugehörigkeitsfunktion *Singleton* gewählt, so ist lediglich die Eingabe des (scharfen) Wertes im Feld *von* notwendig. Das Eingabefeld *Knickpunkt 2* ist nur anwählbar, wenn für den Fuzzy-Set-Typ die Einstellung *Trapez* gewählt wurde. Über das Eingabefeld *Faktor* können die Kenngrößen der Zugehörigkeitsfunktion gemeinsam variiert werden. Dies entspricht für einen Wert kleiner 1 einer Stauchung der Zugehörigkeitsfunktion bei einer gleichzeitigen Verschiebung nach links, für Werte größer als 1 einer Spreizung mit Verschiebung nach rechts. Eine mögliche Anwendung liegt bei linguistischen Variablen, die eine Stellgröße repräsentieren: Hier läßt sich durch Eingabe des gleichen Faktors für alle linguistischen Terme auf einfache Weise eine Umnormierung erreichen, wodurch der "Verstärkungsfaktor" des Fuzzy-Controllers erhöht bzw. erniedrigt wird. Durch Eingabe einer *Höhe* kleiner als 1 lassen sich subnormale Fuzzy-Sets erzeugen, mit denen allerdings im Normalfall nicht gearbeitet werden sollte. Alle Eingaben (auch Änderungen des Typs der Zugehörigkeitsfunktion) werden erst bei Betätigung der Schaltfläche *Werte setzen* übernommen.

Das nachfolgende Bild zeigt im Überblick die charakteristischen Punkte für alle Typen von Zugehörigkeitsfunktionen.

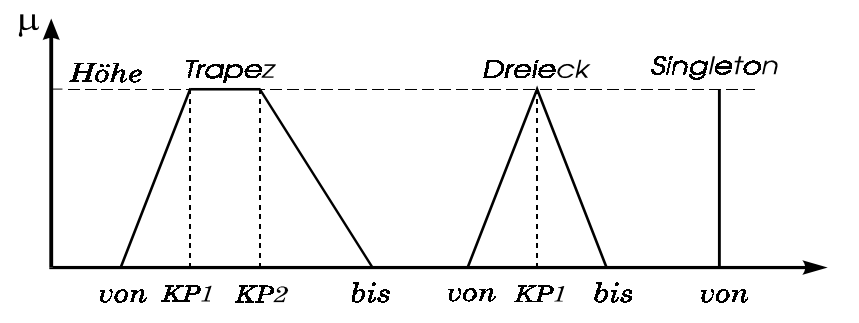

*Kennwerte der einzelnen Typen von Zugehörigkeitsfunktionen*

Alternativ zur Direkteingabe der numerischen Werte können die Fuzzy-Sets auch grafisch mit der Maus editiert werden. Durch einen Mausklick mit der linken Taste auf eine Fuzzy-Menge im Anzeigefenster wird diese zunächst aktiviert. Danach können die einzelnen charakteristischen Punkte, die durch rote Quadrate markiert sind, mit der Maus bei gedrückter linker Taste verschoben werden. Das Auflösungsvermögen für den Verschiebevorgang wird durch den im Feld *Aufl* eingestellten Wert vorgegeben. Während des Verschiebevorgangs wird das entsprechende numerische Eingabefeld automatisch aktualisiert. Eine Änderung der Höhe eines Fuzzy-Sets muß jedoch in jedem Fall über das entsprechende Editierfeld vorgenommen werden.

Besondere Aufmerksamkeit verdient die Schaltfläche *Standardform*. Sie ermöglicht eine schnelle Grundeinstellung aller Zugehörigkeitsfunktionen der angewählten linguistischen Variablen als Ausgangspunkt für nachfolgende Modifikationen. Dabei wird die übliche Standardform (dreiecksförmige Fuzzy-Sets, volle Überlappung) zugrundegelegt.

# **Definition einer Regelbasis**

Über die Menüfolge *Regelbasis / Neu ...* gelangen wir in das Eingabefenster für die Regelbasis. Dieses Fenster kann - genauso wie die Variablenfenster - jederzeit verschoben, verkleinert, vergrößert und verborgen werden. Ebenso wird es unter der Menüoption *Anzeige* in die Liste der aktuellen Fenster eingetragen. Nachfolgendes Bild zeigt den Regelbasis-Editor unmittelbar nach dem erstmaligen Aufruf. Wir erkennen, daß die Regelbasis in Tabellenform aufgebaut ist, wobei jede Zeile der Tabelle einer Regel entspricht. Spalten mit Eingangsgrößen sind türkis, Spalten mit Ausgangsgrößen violett markiert.

Die Definition von Regeln wird vollständig mausgesteuert vorgenommen. Dazu enthält das Listenfenster am rechten Fensterrand alle linguistischen Terme der markierten Variablen. Durch Doppelklick mit der linken Maustaste wird der angewählte Term in die Regelbasis übernommen. Die Statuszeile zeigt den markierten Eintrag (Nummer der Regel, linguistische Variable und die Gewichtung der Regel) noch einmal an und gibt weiterhin einen Überblick über die Gesamtzahl definierter Regeln.

Der *Aufräumen*-Button ermöglicht das Entfernen ungültiger Regeln aus der Regelbasis. Als ungültig gelten solche Regeln, bei denen nicht bei mindestens einer Ausgangsgröße ein Eintrag vorhanden ist. Dieser Aufräumvorgang erfolgt in jedem Falle automatisch vor dem Abspeichern einer Datei.

Soll die Gewichtung einer Regel geändert werden, so wird der entsprechende Eintrag innerhalb der Regelbasis angewählt. Es erscheint daraufhin am rechten Rand ein Scrollbalken, über den der gewünschte Wert eingestellt werden kann.

Neben der Möglichkeit, einzelne Einträge der Regelbasis zu setzen oder zu löschen, bietet der Regelbasis-Editor weitergehende Funktionen, die insbesondere bei komplexeren Systemen hilfreich sind und eine komfortable und schnelle Erstellung und Modifikation der Regelbasis gestatten:

- Durch Festhalten der  $\bigcup$  Taste beim Anklicken von Einträgen können mehrere untereinanderliegende Einträge einer Spalte gleichzeitig gewählt werden.
- Durch Festhalten der Strg -Taste können mehrere, nicht zwangsläufig direkt untereinander liegende Einträge einer Spalte gleichzeitig angewählt werden.

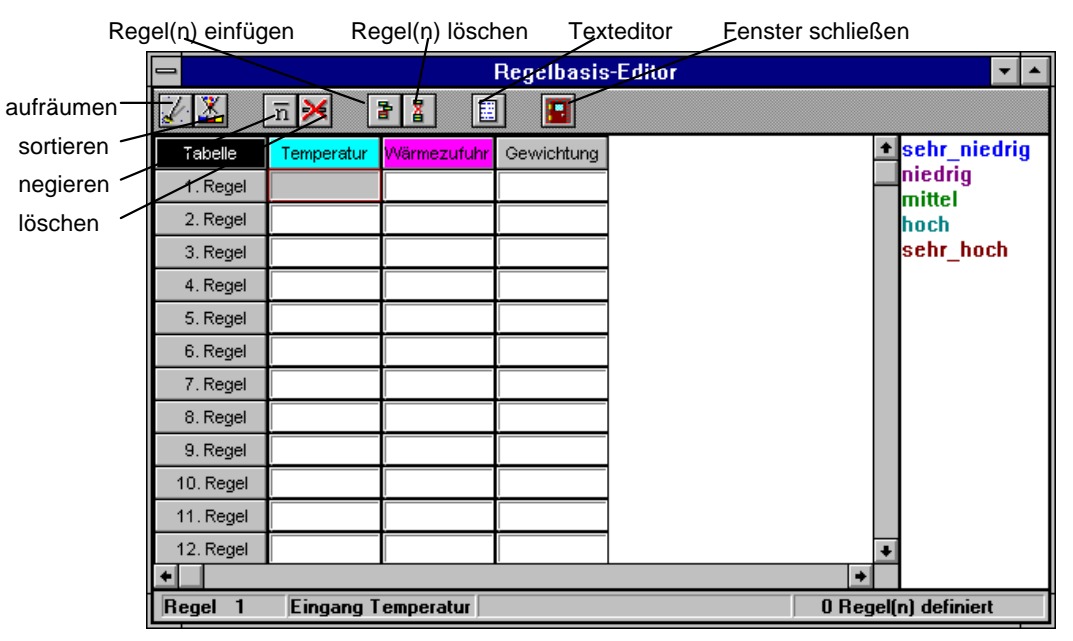

*Regelbasis-Editor nach dem Aufruf*

Die derart selektierten Felder können dann gleichzeitig gelöscht, mit demselben linguistischen Term gefüllt, bzw. mit derselben Gewichtung, falls diese Spalte die Markierungen enthält, versehen oder an eine andere Stelle der entsprechenden Spalte kopiert werden. Der Kopiervorgang wird dadurch eingeleitet, daß Sie den linken Mausknopf auf einer selektierten Fläche drücken und **nicht** loslassen! Nun können Sie die Maus an die entsprechende Stelle ziehen, an der Sie die Kopie einfügen wollen und lassen dann den Mausknopf los. Dabei Hilft FLOP Ihnen dadurch, daß der Cursor sich beim Ziehen verändert. Ist das Einfügen an dieser Stelle zulässig, so nimmt er die Form eines Zeigers an, sonst die Form eines Kreises mit einer schrägen Linie (Halteverbotschild). Ebenfalls können ganze Regeln ausgewählt werden. Dazu sind im Regelbasiseditor die entsprechenden Felder der ersten Spalte anzuwählen.

Regelbasen mit zwei Teilprämissen können alternativ in Matrixform dargestellt werden. Die Matrixform ermöglicht eine besonders schnelle Erstellung der Regelbasis, da nur noch die Konklusionsterme definiert werden müssen. Die Umschaltung zwischen den beiden Darstellungsarten erfolgt über das Untermenü *Regelbasis*. Das nachfolgende Bild zeigt den Regelbasis-Editor - bereits nach Eingabe aller Regeln - für diese Darstellungsform. In der Matrixform werden aus Platzgründen nicht die Bezeichner der linguistischen Terme, sondern die bei der Definition festgelegten Kürzel herangezogen. Die Formulierung der markierten Regel erfolgt dabei zusätzlich im Klartext in der Statuszeile. Ferner enthält die Statuszeile die Gewichtung dieser Regel in Prozent. Die Gewichtung läßt sich jedoch innerhalb der Matrixform nicht modifizieren.

Soll im Matrix-Modus eine Regel ausgelassen werden, so bleibt das entsprechende Matrixfeld frei. Die erweiterten Editieroptionen (Mehrfachauswahl von Einträgen) sind im Matrix-Modus nicht verfügbar.

In beiden Regelbasiseditoren steht weiterhin ein Textmode zur Verfügung, in dem die Regelbasis im Klartext formuliert werden kann. Er ist über die Regelbasis-Toolbar verfügbar. Folgende Merkmale zeichnen den Texteditor aus:

- Speichern und Laden von Textdateien (ASCII-Format, Defaultdateiendung ist RB) als Regeln. Beim Laden wird der geladene Text an der Stelle eingefügt, an der sich das Caret befindet.
- Alle Standard-Editor-Funktionen wie Suchen, Weitersuchen, Suchen und Ersetzen etc.

| <b>Regelbasis-Editor</b><br>∣⇔                                                     |           |                                         |           |           |         |     |  |           |                                     |
|------------------------------------------------------------------------------------|-----------|-----------------------------------------|-----------|-----------|---------|-----|--|-----------|-------------------------------------|
|                                                                                    | Ϫ         |                                         | ≫         | š.<br>a j | 圕       | g   |  |           |                                     |
| I<br>Matrix                                                                        |           | Geschwindigkeit<br>SN<br><b>SH</b><br>N |           |           |         |     |  |           | <sup>1</sup> null<br><b>Niertel</b> |
| Abstand                                                                            | SN        | HA.                                     | DV        | м<br>VO.  | H<br>VO | VO. |  |           | lhalb<br>dreiviertel                |
|                                                                                    | N         | M                                       | <b>HA</b> | DV.       | VO      | VO. |  |           | lvoll                               |
|                                                                                    | M         | <b>NU</b>                               | M         | HA.       | DV.     | VO. |  |           |                                     |
|                                                                                    | H         | <b>NU</b>                               | <b>NU</b> | VI        | HA.     | DV. |  |           |                                     |
|                                                                                    | <b>SH</b> | <b>NU</b>                               | NU        | NU        | M       | HA. |  |           |                                     |
|                                                                                    |           |                                         |           |           |         |     |  |           |                                     |
|                                                                                    |           |                                         |           |           |         |     |  |           |                                     |
|                                                                                    |           |                                         |           |           |         |     |  | $\bullet$ |                                     |
| Geschwindigkeit = sehr_niedr Bremskraft = halb<br>Abstand = sehr_niedrig<br>gewich |           |                                         |           |           |         |     |  |           |                                     |

*Regelbasis-Editor im Matrix-Modus*

## **Inferenz**

Nach der Definition der Regelbasis können wir feststellen, daß das Untermenü *Inferenz* im Hauptmenü nunmehr aktivierbar ist. Wählen wir hier die Option *Einzelschritt* an, so gelangen wir in den Inferenzdialog. Er ermöglicht es uns, zu scharfen Werten der Eingangsgröße *Temperatur* über den Inferenzmechanismus und die Defuzzifizierung scharfe Werte der Ausgangsgröße *Wärmezufuhr* zu berechnen.

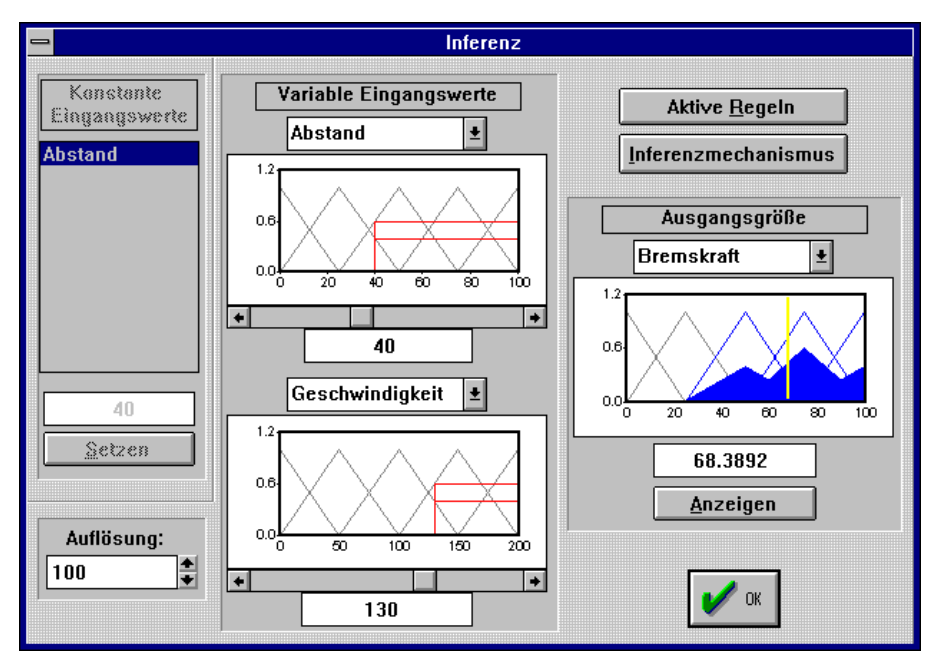

*Inferenzdialog bei zwei Eingangsgrößen*

Die Hauptkomponenten des Inferenzdialogs sind:

• Der Bereich für die Einstellung konstanter Werte (linker Fensterrand)

Es können jeweils nur maximal zwei Eingangsgrößen variiert werden. Liegen mehr als zwei Eingangsgrößen vor, so sind für die restlichen Eingangsgrößen die betreffenden festen Werte anzugeben, für die der Inferenzvorgang durchgeführt werden soll. Dazu wird die entsprechende Variable im Listenfenster ausgewählt, der gewünschte Wert im darunterliegenden Editierfeld vorgegeben und durch Anwahl der Schaltfläche *Setzen* übernommen. Bei nur einer oder zwei Eingangsgrößen wird dieser Teil des Dialogs naturgemäß nicht benötigt und bleibt daher passiv.

• Die Anzeigefenster für die Eingangsgröße (in der Mitte des Dialogs)

Die interaktiv zu variierenden Eingangsgrößen können über die entsprechenden Kombinationsfenster ausgewählt werden. Der jeweils aktuelle Wert kann entweder direkt unterhalb des Fensters eingegeben und durch Betätigen der Schaltfläche *Anzeigen* übernommen oder über die Bildlaufleiste variiert werden. Die Auflösung des Scrollvorgangs ist einstellbar. Bei nur einer Eingangsgröße bleibt das untere Fenster leer.

• Das Anzeigefenster für die Ausgangsgröße (rechts).

Dieses Fenster zeigt die resultierende Ausgangsgrößen-Fuzzy-Menge und den ermittelten scharfen Ausgangsgrößenwert grafisch an. Letzterer wird zusätzlich unterhalb des Fensters numerisch angezeigt. Bei mehr als einer Ausgangsgröße kann die anzuzeigende Größe über das aufklappbare Listenfenster oberhalb des Anzeigefensters ausgewählt werden.

Die jeweils aktiven Regeln und ihr Erfüllungsgrad können über die Schaltfläche *Aktive Regeln* abgerufen werden. Sie werden dann in einem nichtmodalen Fenster oberhalb des Dialogs angezeigt. Dieses Fenster kann beliebig verschoben werden und wird, solange es sichtbar ist, ständig aktualisiert. Bei mehreren aktiven Regeln kann über die Schaltflächen *>>* bzw. *<<* innerhalb der Regeln geblättert werden.

Das Übertragungsverhalten eines Fuzzy-Systems kann als Kennlinie bzw. Kennfeld dargestellt werden. Dazu dient die Menüoption *Inferenz / Kennlinie/Kennfeld*. Im Falle nur einer Eingangsgröße wird die entsprechende Kennlinie berechnet, bei zwei Eingangsgrößen das Kennfeld. Liegen mehr als zwei Eingangsgrößen vor, so sind die zu variierenden Größen über die Eingangsgrößen-Listenfenster auszuwählen, während für die anderen Eingangsgrößen konstante Werte (vgl. Einzelschrittdialog) vorzugeben sind.

Alternativ zum Einzelschritt- bzw. Kennfeldmodus kann das Übertragungsverhalten eines Fuzzy-Systems für beliebige Verläufe der Eingangsgröße(n) über die Menüfolge *Inferenz / Simulation* erfolgen. In diesem Fall werden die Eingangswerte aus einer Datei mit der Extension FSI gelesen und der resultierende Ausgangsgrößenverlauf grafisch angezeigt. Der Dialog ermöglicht:

- Das Einlesen der Eingangswerte (Schaltfläche ganz links). Die eingelesenen Werte werden im linken Anzeigefenster protokolliert. Um alle Eingangsverläufe mit der gleichen Skalierung darstellen zu können, werden diese für die Anzeige jeweils auf ihren Maximalwert normiert, so daß alle angezeigten Werte zwischen -1 und +1 liegen.
- Das Ausdrucken der Fensterinhalte (Schaltflächen mit Druckersymbol).
- Das Abspeichern des Ausgangsgrößenverlaufs in einer SIM-Datei (zweite Schaltfläche von rechts).

Die Eingabedatei muß in jeder Zeile die Eingangswerte für einen Zeitpunkt enthalten, wobei die Einzelwerte durch ein oder mehrere Leerzeichen zu trennen sind. Eine Zeitparametrierung findet nicht statt, so daß nur die Eingangswerte selbst anzugeben sind. Bei einem System mit zwei Eingangsgrößen enthält jede Zeile somit zwei Elemente. Nachfolgende Tabelle zeigt einen Beispieldatensatz für ein System mit zwei Eingangsgrößen.

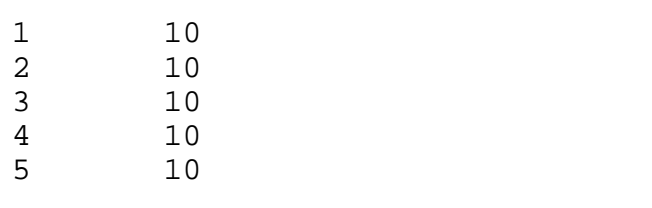

*Beispiel für eine FSI-Simulationsdatei*

In diesem Fall wird das Übertragungsverhalten des Fuzzy-Systems für den Fall simuliert, daß die erste Eingangsgröße linear von 1 auf 5 ansteigt, während die zweite Eingangsgröße einen konstanten Wert von 10 aufweist.

#### **Beispieldateien**

DEMO1.FUZ DEMO2.FUZ DEMO3.FUZ DEMO4.FUZ (mit DEMO4.FSI) DEMO7.FUZ

# **Fuzzy-C-Code-Generierung mit FALCO**

Der C-Quellcodegenerator FALCO (**F**uzzy **A**pp**l**ication C-**Co**degenerator) ermöglicht die Erzeugung von ANSI-C-Code für Fuzzy-Systeme, die mit Hilfe der WinFACT-Fuzzy-Shell FLOP entwickelt wurden. Der C-Quellcode besteht im wesentlichen aus einer C-Funktion, die dann in anwendereigene Software eingebunden bzw. zur Programmierung einer Zielhardware benutzt werden kann. FALCO zeichnet sich durch folgende Leistungsmerkmale aus:

- Komfortabler Editor für FUZ- und C-Dateien mit MDI-Schnittstelle und allen herkömmlichen Editorfunktionen wie Editieren, Kopieren, Löschen, Suchen und Ersetzen usw.
- Parallele Bearbeitung mehrerer Systeme möglich.
- Der generierte C-Code besteht aus lediglich einer Datei es sind keine zusätzlichen Bibliotheken erforderlich. Der Code ist sehr kompakt und enthält nur die für das jeweils compilierte Fuzzy-System nötigen Anweisungen wie Inferenzmechanismus, Defuzzifizierungsmethode usw.
- Die Datentypen für die linguistische Variablen (Ein- und Ausgangsgrößen des Fuzzy-Systems) und Zugehörigkeitswerte sind vom Anwender frei wählbar (8 Bit - Integer, 16 Bit - Integer, Float, ...).
- Auf Wunsch automatische Erzeugung eines C-Rahmenprogramms mit Debuggingmöglichkeit.
- Compilierung und Ausführung des generierten C-Codes aus der Entwicklungsumgebung heraus über verschiedene Compiler (z. B. für PC/Zielhardware) möglich.
- Kommandozeilenaufruf (z. B. aus der WinFACT-Fuzzy-Shell FLOP heraus) möglich

Das zu verarbeitende Fuzzy-System muß sich in einer Datei mit der Extension FUZ befinden, wie sie von der WinFACT-Fuzzy-Shell FLOP generiert wird. Die Datei kann über die Menüfolge *Datei / Öffnen* in das aktive Dokumentfenster geladen werden. Eine eventuell im Dokumentfenster vorhandene Datei wird dabei überschrieben. Soll ein neues Dokumentfenster für das Fuzzy-System generiert werden, so ist dieses zunächst über *Datei / Neu* zu erzeugen. Ein Löschen des aktuellen Fensterinhalts ist über *Bearbeiten / Komplett Löschen* möglich. Ein Abspeichern eventuell modifizierter Dateien erlaubt die

Menüfolge *Datei / Speichern*. Ferner kann die im aktiven Dokumentfenster befindliche Datei über *Datei / Drucken* auf dem Standarddrucker ausgegeben werden.

Nach dem Laden einer FUZ-Datei wird diese zunächst auf ihre Zulässigkeit geprüft. Diese Prüfung betrifft einerseits die Dateisyntax, andererseits aber auch Plausibilitätsprüfungen wie etwa die Konsistenz von Parameterkombinationen usw. Diese Prüfung ist insbesondere dann wertvoll, wenn eine FUZ-Datei manuell erstellt oder modifiziert wurde. Werden Fehler entdeckt, erfolgt eine entsprechende Fehlermeldung und der Cursor wird automatisch an die Fehlerstelle positioniert.

Nach der Tätigung von Voreinstellungen über *Optionen / Code-Generator* kann die eigentliche Codegenerierung gestartet werden, die sich jeweils auf die FUZ-Datei im aktiven Dokumentfenster bezieht. Die Codegenerierung kann auf verschiedene Weisen erfolgen:

- Es kann nur die eigentliche C-Funktion erzeugt werden, die das Verhalten des Fuzzy-Systems beschreibt (Menüfolge *Compilieren / C-Code generieren*).
- Es kann zusätzlich ein "Rahmenprogramm" erzeugt werden, das die Auswertung der Funktion für vom Anwender vorgegebene bzw. zufällig erzeugte Eingangswerte ermöglicht und somit ein Austesten des Codes erlaubt (Menüfolge *Compilieren / C-Test-Code generieren*).

Der erzeugte C-Quellcode erscheint in einem separaten Dokumentfenster, das denselben Titel wie die zugrundeliegende FUZ-Datei - jedoch mit der Extension C - trägt.

Der erzeugte C-Code besteht im wesentlichen aus einer Funktion mit dem Funktionsnamen *fuzzy*. Eingangsparameter der Funktion sind die scharfen Eingangswerte des Fuzzy-Systems, Ausgangsparameter die scharfen Ausgangswerte. Der Funktionskopf hat für ein System mit *m* Eingängen und *n* Ausgängen die folgende Struktur:

void fuzzy(char \*changed, Inputtyp1 Input1, ..., Inputtypm Inputm, Outputtyp1 \*Output1, ..., Outputtypm \*Outputm)

Die Input- bzw. Outputtypen hängen ab von den gewählten Datentypen für die einzelnen linguistischen Variablen. Die Bezeichner der Ein- und Ausgangsgrößen werden entsprechend den Bezeichnern innerhalb der FUZ-Datei gewählt, erhalten aber zusätzlich eine Kennummer sowie die Endung *Value*. Die Variable *changed* wird nur vom BORIS-AutoCode-Generator benötigt und kann vom Anwender daher mit einer Dummy-Variablen besetzt werden.

Sofern ein C-Compiler zur Verfügung steht, kann der generierte C-Code direkt aus der Entwicklungsumgebung heraus compiliert und - wenn Testcode erzeugt wurde - auch ausgeführt werden. Zum Compilieren werden die Menüfolgen *Compilieren / Testcompilat generieren* bzw. *Compilieren / Hardware-Compilat generieren* herangezogen. Diese Menüfolgen bewirken die Ausführung der über *Optionen / Code-Generieren* vorgewählten Kommandozeilenaufrufe der entsprechenden Compiler. Der eventuelle Aufruf der erzeugten EXE-Datei ist im Anschluß daran über *Compilieren / Ausführen* möglich.

# **Entwurf einfacher Fuzzy-PID-Regler mit FuzzyPID**

Das Programm FUZZYPID ermöglicht den interaktiven Entwurf eines Fuzzy-PI- bzw. Fuzzy-PD-Reglers für einen einschleifigen Standardregelkreis mit linearer Regelstrecke. Der geschlossene Regelkreis kann simuliert werden, wobei alle interessierenden Zeitverläufe grafisch dargestellt werden. FUZZYPID ist insbesondere geeignet für erste "Gehversuche" im Bereich Fuzzy Control sowie Demonstrations- und Lehrzwecke. Komplexere Fuzzy-Regelungssysteme sollten mit BORIS entworfen werden.

Bedienung und Konzeption des Programms sind im wesentlichen mit der Fuzzy-Shell FLOP identisch. Folgende zusätzliche Einschränkungen sind zu beachten:

- Die linguistischen Variablen tragen die Bezeichnungen
	- *e* für die Regelabweichung *e*,

*de/dt* für die zeitliche Änderung *e*! der Regelabweichung,

*u* für die Stellgröße *u* (Fuzzy-PD-Regler),

*du/dt* für die zeitliche Änderung *u*! der Stellgröße (Fuzzy-PI-Regler).

Diese Bezeichnungen sind im Programm festgelegt und können nicht geändert werden. Ebensowenig können linguistische Variablen gelöscht werden.

• Die Anzahl der linguistischen Terme pro linguistischer Variable ist auf fünf festgelegt und kann nicht geändert werden. Die Terme tragen für alle Variablen die Bezeichnungen

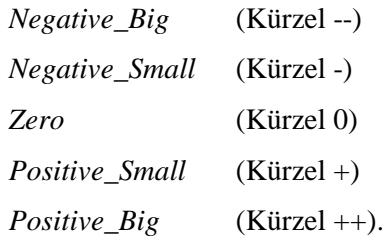

Auch diese Bezeichnungen können nicht geändert werden.

- Der Regler und damit die Regelbasis muß in jedem Fall zwei Eingangsgrößen, nämlich *e* und *e*! , aufweisen. Möchte man daher einen Fuzzy-P-Regler realisieren, so wählt man zunächst den Fuzzy-PD-Regler aus und sorgt dann dafür, daß die generierte Stellgröße von *e*! unabhängig ist. Dies kann man erreichen, indem man in der Regelmatrix zeilenweise gleiche Einträge wählt.
- Alle Regeln werden grundsätzlich mit dem Wert 1 gewichtet. Negierte Teilprämissen sind nicht möglich.

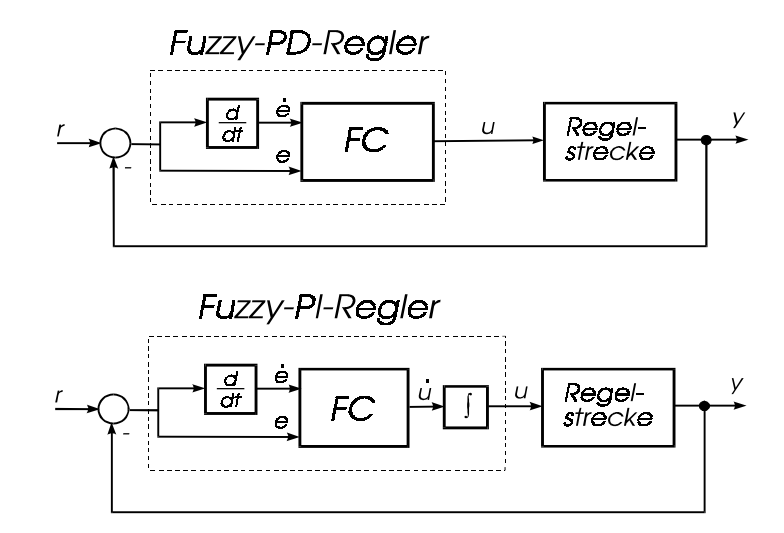

*Einschleifiger Regelkreis mit Fuzzy-PD-Regler (oben) bzw. Fuzzy-PI-Regler (unten)*

FUZZYPID zeichnet sich dadurch aus, daß sämtliche relevanten Informationen jederzeit im Hauptfenster des Programms dargestellt werden:

- Die Struktur des zugrundeliegenden Regelkreises,
- die Zugehörigkeitsfunktionen für die Ein- und Ausgangsgrößen des Reglers,
- die aktuelle Regelbasis,
- die Simulationsergebnisse.

Der dem Programm zugrundeliegende Regelkreis besitzt eine einschleifige Struktur mit Ausgangsgrößenrückführung. Für erste Experimente auf dem Gebiet Fuzzy-Control kann die Regelstrecke über die Menüfolge *Regelkreis / Regelstrecke* aus fünf verschiedenen, fest vorgegebenen Typen ausgewählt werden:

 $PT_2$ -Strecke (nicht schwingfähig)

Dieser Streckentyp weist eine Streckenverstärkung von 1 und zwei reelle Eigenwerte auf. Die zugehörigen Zeitkonstanten liegen bei  $T_1 \approx 0.2$  s und  $T_2 \approx 5$  s. Die zugehörige Übertragungsfunktion lautet

$$
G(s) = \frac{1}{s^2 + 6s + 1}
$$

 $PT_{2}$ -Strecke (schwingfähig)

Diese Strecke besitzt zwei konjugiert komplexe Eigenwerte und ist somit schwingfähig. Die Dämpfung liegt bei  $\zeta = 0.25$ , die Eigenfrequenz bei  $\omega_n = 1$ . Die zugehörige Übertragungsfunktion lautet

$$
G(s) = \frac{1}{s^2 + 0.5s + 1}
$$

 $PT_1$ -I-Strecke

Reihenschaltung aus einem PT<sub>1</sub>-Glied mit einer Zeitkonstanten von  $T = 10$  s und einem Integrierglied. Die zugehörige Übertragungsfunktion lautet

$$
G(s) = \frac{0.2}{s(1+10s)}
$$

•  $PT_1-T_t$ -Strecke

 $PT_1$ -Glied mit Totzeit. Das PT<sub>1</sub>-Glied besitzt die Zeitkonstante *T* = 5 s. Die Totzeit beträgt *T*<sub>t</sub> = 3 s. Die zugehörige Übertragungsfunktion lautet somit

$$
G(s) = \frac{1}{1+5s}e^{-3s}
$$

 $PT_{2}$ - Strecke (zeitvariant)

Entspricht strukturell der nicht schwingfähigen  $PT_2$ - Strecke, weist jedoch einen zeitabhängigen Verstärkungsfaktor auf:

$$
G(s) = \frac{K(t)}{s^2 + 0.5s + 1}.
$$

Dabei steigt der Verstärkungsfaktor für  $0 \le t \le 5$  zunächst linear von 1 auf 2 und fällt danach für  $5 \le t \le 10$  wieder linear auf 1 ab:

$$
K(t) = \begin{cases} 1+t/5 & \text{für } 0 \le t \le 5 \\ 2-(t-5)/5 & \text{für } 5 < t \le 10 \\ 1 & \text{für } t > 10 \end{cases}
$$

Eine Modifikation der Streckenparameter ist bei diesen Streckentypen nicht möglich.

Die letzten drei Optionen im Untermenü *Regelkreis / Regelstrecke* erlauben darüber hinaus die Vorgabe einer beliebigen linearen Regelstrecke in Form einer Übertragungsfunktion. Diese kann über Tastatur oder Datei eingelesen und ebenso wieder in einer Datei vom Typ UFK abgelegt werden.

Als Reglertyp sind Fuzzy-PI- und Fuzzy-PD-Regler zugelassen. Eingangsgrößen des Reglers sind jeweils die Regelabweichung *e* und ihre zeitliche Änderung *e*&, Ausgangsgröße ist im Falle des PI-Reglers die zeitliche Änderung *u*& der Stellgröße, beim PD-Regler die Stellgröße *u* selbst. Die Auswahl des Reglertyps wird über die Menüfolge *Regelkreis / Reglertyp PI bzw. Regelkreis / Reglertyp PD* vorgenommen. Über die Menüfolge *Regelkreis / Simulationsparameter* ... oder die Tastenkombination Strg <sup>P</sup> kann der Eingabedialog für die Simulationsparameter erreicht werden.

Nachdem Zugehörigkeitsfunktionen und Regelbasis erstellt bzw. aus einer Datei gelesen wurden, kann die Simulation gestartet werden. Dazu stehen zwei unterschiedliche Optionen zur Auswahl, die sich im wesentlichen in der Art der während der Simulation dargestellten Daten unterscheiden: Über die Menüfolge *Simulation / Alles anzeigen* oder die Tastenkombination Strg S wird ein Simulationslauf mit Anzeige sämtlicher relevanter Größen gestartet. Der Ablauf der Simulation kann im Hauptfenster des Programms unmittelbar verfolgt werden:

- In den Diagrammen mit den Zugehörigkeitsfunktionen für die Regler-Ein- und Ausgangsgrößen am rechten Bildrand werden die aktuellen Werte in Form eines gelben Balkens angezeigt. Das obere Diagramm für die Stellgröße bzw. Stellgrößenänderung (je nach gewähltem Reglertyp) zeigt zusätzlich die aktiven Ausgangs-Fuzzy-Mengen und ihren Erfüllungsgrad an (blau schraffiert).
- In der Regelbasis werden die gerade aktiven Regeln gelb hervorgehoben.
- Das Diagramm in der linken unteren Bildschirmecke stellt schließlich den zeitlichen Verlauf aller Größen dar, wobei sich einzelne Größen über die Hauptmenüoption *Optionen* ein- bzw. ausschalten lassen:
	- − Das Zeitverhalten der Strecke allein, d. h. ohne Regler und Rückführung (gestrichelte violette Kurve),
	- − die Führungsgröße *r*(*t*) des Regelkreises (durchgezogene grüne Kurve),
	- − die Regelgröße, d. h. Ausgangsgröße *y*(*t*) des Regelkreises (durchgezogene violette Kurve),
	- − die Regelabweichung *e*(*t*) (durchgezogene hellrote Kurve),
	- − die zeitliche Änderung *e*!(*t*) der Regelabweichung (durchgezogene rote Kurve),
	- − die Stellgröße *u*(*t*) (durchgezogene dunkelblaue Kurve),
	- − die zeitliche Änderung *u*!(*t*) der Stellgröße (durchgezogene hellblaue Kurve). Diese kann nur im Falle eines PI-Reglers angezeigt werden.

Die Simulation kann durch Betätigung der Schaltfläche *Abbrechen* jederzeit abgebrochen werden.

Ist nur das Zeitverhalten des Regelkreises von Interesse, so ist es zweckmäßiger, die Simulation über die Menüfolge *Simulation / Zeitverhalten* bzw. die Tastenkombination Strg V zu starten. Wir gelangen dann in das Dialogfenster wie im folgenden Bild. Hier steht uns für die Darstellung des Zeitverhaltens ein wesentlich größeres Ausgabefenster zur Verfügung und wir haben zudem die Möglichkeit, die Skalierung der Achsen zu beeinflussen. Während das Streckenverhalten unmittelbar nach Aufruf des Dialogfensters ausgegeben wird, können wir die Simulation des Regelkreises über die Schaltfläche *Start* anwerfen. Da die zeitaufwendige Darstellung der Fuzzy-Sets und der Regelbasis bei dieser Simulationsart entfällt, läuft der gesamte Vorgang erheblich schneller ab.

### **Beispieldateien**

Die Beispielsammlung enthält für jeden der möglichen Regelstreckentypen einen Beispieldatensatz mit einem für sprungförmige Führungsgrößen bereits einigermaßen zufriedenstellend arbeitenden Fuzzy-Controller. Diese Datensätze können als Ausgangsbasis für eigene Experimente benutzt werden. Die entsprechenden Dateien tragen die Bezeichnungen

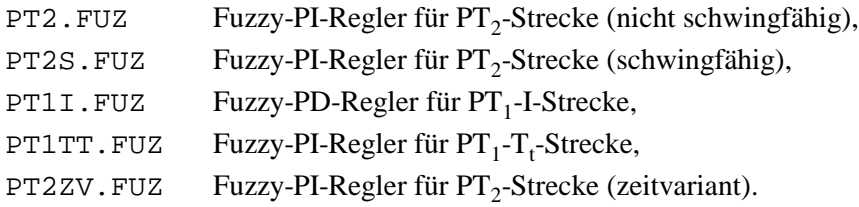

Der jeweilige Reglertyp (PI bzw. PD) wird beim Einlesen der Datei anhand der Bezeichnungen für die Eingangsgrößen automatisch erkannt und vom Programm voreingestellt.

# **Blockorientierte Simulation mit BORIS**

# **Übersicht**

Das **b**lock**ori**entierte **S**imulationssystem BORIS ermöglicht die Simulation nahezu beliebig strukturierter dynamischer Systeme mit und ohne Fuzzy-Komponenten. BORIS bietet dazu u. a. folgende wesentliche Leistungsmerkmale:

- Umfangreiche Systembibliothek:
	- Signalgeneratoren (Dreieck, Rechteck, Sinus, Impuls, Rauschen, div. Testfunktionen)
	- Lineare Standardglieder  $(PT_1, PT_2, ...)$
	- Lineare Übertragungsglieder höherer Ordnung
	- Nichtlineare Kennlinienglieder; frei definierbare Kennlinien; algebraische Funktionen
	- lineare und nichtlineare Standard-Reglerkomponenten; adaptive Regler
	- Fuzzy Controller mit integriertem Fuzzy Debugger
	- Virtuelle Instrumente (Zeitverläufe, Trajektorienverläufe, analoge und digitale Anzeigeinstrumente, Oszillograph, Statusanzeigen)
	- Aktionsblöcke wie Potis, Schalter, Industrie-PID-Regler
	- Ein- und Ausgabe von Signalverläufen aus bzw. in Dateien
	- Spektralanalyse über Fast-Fourier-Transformation
	- Statistik-Funktionen
	- Digitale Bausteine (z. B. Logikgatter und Flip-Flops)
- Definition hierarchischer Makros (Superblöcke)
- Beliebige Plazierbarkeit von Systemblöcken; nahezu beliebig große, scrollfähige Arbeitsfläche
- Verschiedene Integrationsverfahren

## **Komponenten des BORIS-Hauptfensters**

Fenstertitel (enthält Namen der bearbeiteten Datei)

Nachfolgende Grafik zeigt das BORIS-Hauptfenster mit seinen einzelnen Komponenten. Das Fenster enthält neben den Windows - Standardkomponenten die folgenden Bestandteile:

• Eine erste horizontale Toolbar (System-Toolbar) unterhalb des Menüs. Diese Toolbar enthält Schaltflächen für die am häufigsten benutzten Befehle. Über *Optionen / Toolbars / Systemtoolbar sichtbar* kann die Toolbar wechselweise zu- oder abgeschaltet werden.

**A. BORIS** - [c:\winfact\wf2000\installshield\examples\demo3.bsy] **Inlxl** Datei Bearbeiten Systemblöcke Simulation Optimierung Code-Generierung Ansicht Optionen Hilfe **OCBSED - INOOOKXOOORSSE** ▲ 品田県 Steuer-Toolbar **A 的前露一臂甲属至国日名** Systemblock-Toolbar Duellen Dunamik Statik Stellglieder Funktion Digital Aktion Kommunikation Simulation  $\triangleq$ **EMWER** Zeichenbereich zur Systemdarstellung Statuszeile FL图① (1) 生 Blöcke; 8 S / 1 T 0 selektiert<sub>, 0 passiv</sub> WinFACT 98 (Beta-Version 98.1.1.60) (C) Ingen  $T = 20(0.1)$ Programmstatus Anzahl selektierter/passiver Blöcke Anzahl System-/Textblöcke Simulationsdauer und -schrittweite

- Eine zweite, in mehrere Paletten aufgeteilte horizontale Toolbar (Systemblock-Toolbar). Sie ermöglicht den direkten Zugriff auf alle Systemblöcke. Die Palette *Favoriten* kann vom Anwender beliebig konfiguriert werden (siehe Abschnitt *Konfigurierung der Systemblock-Toolbar*). Über *Optionen / Toolbars / Systemblocktoolbar sichtbar* kann die Toolbar wechselweise zu- oder abgeschaltet werden.
- Eine Statuszeile am unteren Fensterrand. Sie gibt die Anzahl der aktuell vorhandenen Systemblöcke, die Anzahl der selektierten bzw. passiv gesetzten Blöcke sowie die aktuellen Simulationsparameter in der Form T =  $T_{Simu}$  ( ∆*T* ) an. Dabei ist  $T_{Simu}$  die Simulationsdauer und ∆*T* die Simulationsschrittweite.

Während der Simulation zeigt die Statuszeile den Fortlauf der Simulation an, sofern diese Option nicht deaktiviert wurde. Am linken Rand der Statuszeile zeigen fünf Icons den aktuellen Systemzustand an:

- ъ. Autorouter aktiv
- Ч System wurde seit der letzten Änderung noch nicht gespeichert
- 60 Simulation läuft
- √Պ Breakpoint aktiv
- 殺 Optimierung läuft

Das eigentliche Zeichenfenster zur Anzeige der Systemstruktur. Es ist über seine Bildlaufleisten sowohl in vertikaler als auch in horizontaler Richtung scrollbar. Zu Beginn befindet sich der sichtbare Ausschnitt in der linken oberen Ecke. Dieser Ausgangszustand kann jederzeit über *Optionen / Bildausschnitt in Ursprung*

wiederhergestellt werden. Das Zeichenfenster weist standardmäßig ein Punktraster auf, an dem alle Systemblöcke mit der linken oberen Ecke ausgerichtet werden. Über die Menüfolge *Optionen / An Raster ausrichten* läßt sich das automatische Ausrichten deaktivieren; die Systemblöcke sind dann beliebig plazierbar. Die Anzeige des Rasters selbst läßt sich über *Optionen / Raster anzeigen* ausschalten.

# **Einfügen und Bearbeiten von Systemblöcken**

Das Einfügen und Bearbeiten von Systemblöcken umfaßt die folgenden Möglichkeiten:

- *Einfügen* neuer Blöcke aus der Systemblock-Bibliothek
- *Selektieren* einzelner Blöcke oder Blockgruppen
- *Verschieben* einzelner Blöcke oder Blockgruppen
- *Löschen* einzelner Blöcke oder Blockgruppen
- *Drehen* einzelner Blöcke
- *Kopieren* und *Einfügen* einzelner Blöcke oder Blockgruppen
- *Parametrieren* einzelner Blöcke
- Ändern der *Blockgröße*

Die meisten Operationen können auch über ein kontextbezogenes Popup-Menü erreicht werden, welches sich jeweils beim Anklicken mit der rechten Maustaste öffnet.

### **Einfügen von Blöcken**

Um einen neuen Block in die Simulationsstruktur einzufügen

- klicken Sie entweder den entsprechenden Toolbar-Button in der Systemblock-Toolbar an oder
- wählen Sie den entsprechenden Blocktyp aus dem *Systemblöcke*-Untermenü des Hauptmenüs.

Der neu eingefügte Block erscheint in der linken oberen Ecke des aktuellen Bildausschnitts oder - sofern dort kein Platz ist - entsprechend verschoben. Alternativ dazu kann dieser auch per Drag & Drop eingefügt werden.

### **Selektieren von Blöcken**

Bevor Operationen mit einem Block durchgeführt werden, muß dieser in der Regel zunächst selektiert werden. Selektierte Blöcke sind am invertierten Blocktitel erkennbar. Zur Selektion einzelner Blöcke oder ganzer Blockgruppen gibt es verschiedene Möglichkeiten:

- Einen einzelnen Block selektieren Sie durch einfaches Anklicken mit der Maus (linke Taste). War zuvor ein anderer Block selektiert, so wird dessen Selektion zurückgenommen.
- Sollen zusätzlich weitere Blöcke selektiert werden, so erreichen Sie dies, indem Sie diese bei festgehaltener Shift) - oder Strg) Taste anklicken. Ein nochmaliges Anklicken eines bereits selektierten Blocks nimmt die Selektierung wieder zurück.
- Alternativ dazu können Sie ganze Blockgruppen durch Aufziehen eines Rechtecks mit festgehaltener linker Maustaste selektieren. Alle Blöcke, die *vollständig* im Rechteck liegen, werden dabei selektiert.
- Über die Menüoption *Bearbeiten / Alle Blöcke selektieren* oder die Tastenkombination Strg A lassen sich alle Blöcke gleichzeitig selektieren.

Das Anklicken einer beliebigen freien Stelle innerhalb des Zeichenbereichs nimmt alle Selektierungen zurück.

### **Verschieben von Blöcken**

Zum Verschieben eines Blocks oder mehrerer Blöcke gehen Sie wie folgt vor:

- 1. Selektieren Sie zunächst den zu verschiebenden Block bzw. die zu verschiebenden Blöcke.
- 2. Klicken Sie mit der linken Maustaste den Innenbereich des zu verschiebenden Blocks bzw. bei der Verschiebung einer Blockgruppe - den Innenbereich eines beliebigen selektierten Blocks bei festgehaltener Maustaste und verschieben Sie die Blöcke in gewünschter Weise. Der Cursor wechselt dabei zur Kreuzform. Bei Erreichen des Fensterrands erfolgt ein automatisches Scrollen.

Nach der Verschiebung werden die Blöcke gegebenenfalls so ausgerichtet, daß sich keine Blöcke überlappen.

#### **Verschieben des Gesamtsystems**

Während der Systemkonfigurierung kann der Fall auftreten, daß links oder oberhalb des Systems weitere Systemblöcke eingefügt werden sollen, dort aber kein Platz mehr zur Verfügung steht. Daher bietet BORIS die Möglichkeit, das Gesamtsystem (d. h. alle Blöcke und Verbindungen) auf einfache Weise zu verschieben, ohne daß diese zuvor selektiert werden müssen. Die Verschiebung kann in alle Richtungen vorgenommen werden und erfolgt bei jedem Schritt um eine Rastereinheit. Die entsprechenden Menübefehle lauten:

> *Optionen / System nach rechts verschieben Optionen / System nach links verschieben Optionen / System nach unten verschieben Optionen / System nach oben verschieben*

#### **Passivsetzen von Blöcken**

Blöcke können auch passiv gesetzt werden. Dieser Zustand ist am grau unterlegten Block-Bitmap erkennbar. Passiv gesetzte Blöcke werden bei der Simulation so behandelt, als ob sie nicht vorhanden wären. Verbindungen von/zu passiven Blöcken werden in der Regel grau dargestellt.

#### **Löschen von Blöcken**

Das Löschen zuvor selektierter Blöcke kann auf zweierlei Weise erfolgen:

- Über das Popup-Menü (rechte Maustaste)
- Durch Betätigung des entsprechenden Buttons in der Befehls-Toolbar.

Eingangs- und Ausgangsverbindungen der gelöschten Blöcke werden automatisch mitgelöscht.

#### **So lassen sich Blöcke drehen**

Die *Orientierung* eines Blocks kann um 180° gedreht werden, so daß die Blockeingänge auf der rechten Seite liegen (beispielsweise für Blöcke in einer Rückführung). Dazu wird der Block zunächst aktiviert und dann über *Bearbeiten / Block drehen* gedreht. Die Blockverbindungen werden automatisch nachgeführt.

#### **Kopieren und Einfügen**

Das Kopieren und Einfügen einzelner Blöcke oder ganzer Blockgruppen läuft über eine temporäre Datei mit Namen BOCOPY.TMP ab. Dabei werden die selektierten Blöcke, ihre Parameter und die Verbindungen der Blökke untereinander kopiert bzw. eingefügt. Es sind zwei Fälle zu unterscheiden:

Wollen Sie *innerhalb eines Systems* Kopieren und Einfügen, so gehen Sie wie folgt vor:

• Selektieren Sie die zu kopierenden Blöcke und wählen Sie die Menüoption *Bearbeiten / Kopieren* bzw. betätigen den entsprechenden Button der Befehls-Toolbar. Zum Einfügen wählen Sie *Bearbeiten / Einfügen* bzw. den entsprechenden Button. Die eingefügten Blöcke und Verbindungen erscheinen *unterhalb* des aktuellen Systems.

Wollen Sie Blöcke *zwischen zwei Systemen* kopieren, so müssen Sie BORIS zweimal starten und in jede Anwendung jeweils ein System laden, da die temporäre Datei beim Verlassen von BORIS automatisch gelöscht wird. Gehen Sie also wie folgt vor:

• Starten Sie BORIS zweimal und laden Sie einmal das Quell- und einmal das Zielsystem für die zu kopierenden Blöcke. Kopieren Sie dann wie gehabt im Quellsystem die gewünschten Blöcke, wechseln Sie in das Zielsystem (ohne die Quellanwendung zu schließen!) und fügen Sie dort die Blöcke ein.

#### **Wie Sie Blöcken ihre Parameter verpassen**

Die Parametrierung eines Systemblocks erfolgt am einfachsten durch einen Doppelklick mit der linken Maustaste innerhalb des Blocks. Alternativ dazu kann nach Selektierung des Blocks die Menüfolge *Bearbeiten / Block bearbeiten* aufgerufen werden. Es erscheint dann der blockspezifische Parameterdialog, über den die gewünschten Parameteränderungen vorgenommen werden können. Folgende Grafik zeigt beispielhaft den Parameterdialog für ein schwingfähiges PT<sub>2</sub>-Glied. Durch Betätigung der rechten Maustaste innerhalb eines numerischen Eingabefelds läßt sich jederzeit ein Meldungsfenster mit dem zulässigen Wertebereich generieren.

Der Parameterdialog weist - unabhängig vom Blocktyp - am oberen Rand ein Texteingabefeld für den Blocknamen auf, der in der Blockdarstellung jeweils im Titelbalken erscheint. Dieser Blockname entspricht in der Voreinstellung dem Namen des Blocktyps, kann vom Anwender aber beliebig geändert werden. Die Länge des Blocknamens darf jedoch 25 Zeichen nicht überschreiten. Darüber hinaus weist jeder Parameterdialog eine *Hilfe*-Schaltfläche auf, über die Informationen zum jeweiligen Blocktyp angefordert werden können.

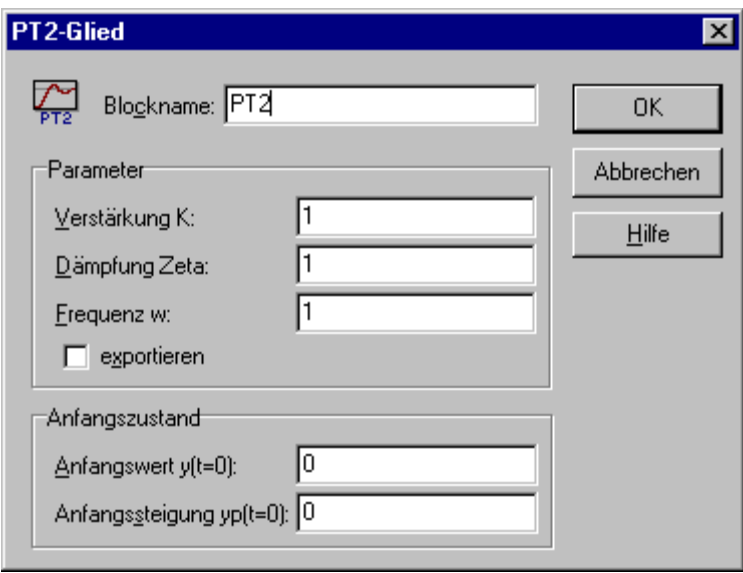

*Parameterdialog für schwingfähiges PT2-Glied*

### **Ändern der Blockgröße**

BORIS kann alle Systemblöcke in unterschiedlichen Größenstufen darstellen. Ein neu eingefügter Block wird in der Regel in der größten Stufe (100%) dargestellt. Diese Standard-Einstellung kann aber über den Anzeige-Dialog (erreichbar über *Optionen / Anpassen*..., Eingabefeld *Standard-Blockgröße*) geändert werden.

Um die Blockgröße einzelner oder mehrerer Blöcke zu ändern, gehen Sie wie folgt vor:

- 1. Öffnen Sie das Blockgrößen-Fenster über *Ansicht / Blockgrößen-Fenster*.
- 2. Selektieren Sie die zu modifizierenden Blöcke.
- 3. Geben Sie im Eingabefeld *Relative Größe* des Blockgrößen-Fensters die gewünschte Größe an und betätigen Sie die *Zuweisen*-Schaltfläche.

#### WinFACT 98 / WinFACT 6 - Kurzdokumentation **26**

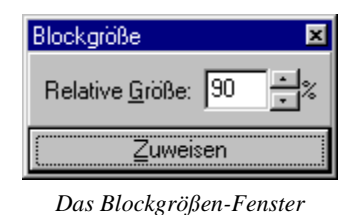

**Verbinden der Systemblöcke**

#### **So verbinden Sie zwei Blöcke miteinander**

Alle Verbindungen zwischen Blöcken werden mausgesteuert gezogen. Da ein integrierter Autorouter (abschaltbar) automatisch für rechtwinklige, möglichst kreuzungsfreie Verbindungen sorgt, müssen lediglich die beiden zu verbindenden Blöcke angewählt werden. Dabei gilt:

#### *Verbindungen werden grundsätzlich vom Ausgang zum Eingang gezogen!*

Dabei gehen Sie wie folgt vor:

- 1. Zunächst ist das Ausgangsfeld des Blocks, von dem die gewünschte Verbindung ausgehen soll, mit der linken Maustaste anzuklicken. Der Mauszeiger wechselt dadurch seine Form und stellt nunmehr - genügend Phantasie beim Anwender vorausgesetzt - einen stilisierten Lötkolben dar.
- 2. Jetzt kann das Eingangsfeld des Zielblocks angewählt und durch einen Mausklick mit der linken Taste bestätigt werden. Während der Mausbewegung wird vom Ausgangsblock ein "Gummiband" nachgeführt. Bei Erreichen des Zeichenfensterrands erfolgt ein automatisches Scrollen. Soll eine begonnene Verbindung rückgängig gemacht werden, so erreicht man dies durch Anklicken einer beliebigen freien Stelle innerhalb des Zeichenfensters.

Nach regulärer Beendigung der Verbindung wird diese automatisch mit entsprechender Bepfeilung eingezeichnet. Die Verbindungen werden so gelegt, daß möglichst keine anderen Systemblöcke geschnitten werden. Sollte dies dennoch einmal vorkommen, kann man in den meisten Fällen durch leichtes Verschieben einzelner Blöcke den gewünschten Zustand herstellen. Verbindungen, die von dem selben Blockausgang stammen, werden vom Autorouter in der Regel automatisch zusammengefaßt.

Vom Ausgang eines Blocks können beliebig viele Verbindungen ausgehen. Jeder Blockeingang kann jedoch nur eine Verbindung erhalten. Die Verbindungen können auf verschiedene Weise dargestellt werden. Die entsprechenden Möglichkeiten werden über *Optionen / Anzeige* angeboten.

Der integrierte Autorouter kann über *Optionen / Autorouter* deaktiviert werden, so daß Verbindungen auch frei per Hand gezogen werden können. Einzelheiten dazu entnehmen Sie bitte den BORIS-Hilfetexten.

### **Wie Sie Verbindungen löschen**

Um eine vorhandene Verbindung zu löschen, selektieren Sie zunächst den Start- oder Zielblock der Verbindung. Danach haben Sie zwei Möglichkeiten:

- Ausgangsverbindungen eines selektierten Blocks werden gelöscht, indem die Menüfolge *Bearbeiten / Ausgangsverbindungen löschen* gewählt wird, Eingangsverbindungen über *Bearbeiten / Eingangsverbindungen löschen*. In beiden Fällen werden jeweils *alle* Ein- bzw. Ausgangsverbindungen des Blocks gelöscht! Einfacher als über die Menüoptionen lassen sich die entsprechenden Verbindungen allerdings über die Befehls-Toolbar entfernen.
- Alternativ können Sie nach der Selektierung des Blocks die Entf. Taste betätigen. Im daraufhin erscheinenden Auswahldialog geben Sie dann als zu löschendes Element *Eingangsverbindung(en)* bzw*. Ausgangsverbindung(en)* an*.*

# **Textblöcke und Rahmenfunktion**

## **Arbeiten mit Textblöcken**

Neben den eigentlichen Systemblöcken besteht in BORIS die Möglichkeit, beliebige Kommentartexte in das Strukturbild einzufügen. Diese Texte können in verschiedenen Farben und Schriftgrößen gewählt und ebenso wie Systemblöcke verschoben und auch wieder gelöscht werden. Dazu ist zunächst die Menüfolge *Bearbeiten / Text einfügen* zu wählen bzw. der entsprechende Button der Befehls-Toolbar zu betätigen. Daraufhin erscheint der Text "Text" mit voreingestellter Größe und Farbe in der linken oberen Ecke des Zeichenfensters. Durch einen Doppelklick kann dieser modifiziert werden. Ein Verschieben des Textes ist wie bei Systemblöcken mit festgehaltener linker Maustaste möglich.

## **Die Rahmenfunktion von BORIS**

Ein weiteres Feature zur besseren Dokumentation von Systemstrukturen stellt die Rahmenfunktion von BORIS dar. Sie ermöglicht es Ihnen, zusammengehörige Blöcke durch einen umgebenden Rahmen optisch zusammenzufassen. Auf die Simulation hat diese Funktion natürlich keinerlei Einfluß.

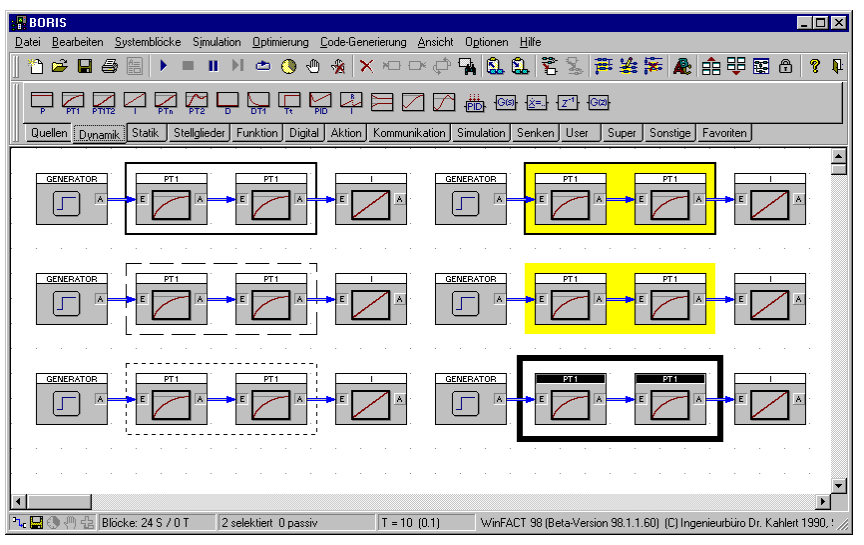

*Beispiel für die Nutzung der Rahmenfunktion*

Um einen Rahmen einzufügen...

- selektieren Sie zunächst die einzurahmenden Blöcke
- wählen Sie dann die Menüfolge *Bearbeiten / Rahmen einfügen* bzw. betätigen den entsprechenden Button der Befehls-Toolbar.

Anmerkung: Rahmen sind statische Gebilde, die in keinem direkten Bezug zu den eingerahmten Blöcken stehen. Sie können daher weder verschoben werden noch werden sie beim Löschen von Blöcken automatisch mitgelöscht!

Der eingefügte Rahmen hat standardmäßig acht Pixel Abstand zum blockumgebenden Rechteck, einen schwarzen Rand mit Vollinie und ein Pixel Breite sowie keine Füllung. Diese Parameter lassen sich jedoch vom Anwender ändern. Dazu gehen Sie wie folgt vor:

- 1. Selektieren Sie einen beliebigen Block innerhalb des Rahmens.
- 2. Wählen Sie die Menüfolge *Bearbeiten / Rahmen bearbeiten*.

Sie gelangen auf diese Weise in den Bearbeitungsdialog.

Um einen Rahmen zu löschen, gehen Sie wie folgt vor:

- 1. Selektieren Sie einen beliebigen Block innerhalb des Rahmens.
- 2. Wählen Sie die Menüoption *Bearbeiten / Rahmen löschen.*

# **Struktur-Übersicht**

Bei komplexeren Systemen reicht der dargestellte Bildausschnitt des Zeichenfensters in der Regel nicht zur Darstellung des Gesamtsystems aus. Um sich in solchen Fällen einen Überblick über die Gesamtstruktur zu verschaffen, besteht die Möglichkeit, ein zusätzliches Fenster mit einer maßstabsgetreuen, aber auf die Fenstergröße gezoomten Gesamtstruktur zu öffnen. Dieses Fenster erhält man über *Bearbeiten / Struktur-Übersicht* bzw. die horizontale Toolbar. Das Fenster kann beliebig vergrößert und verkleinert werden und wird solange es sichtbar ist - automatisch aktualisiert.

Die Systemblöcke sind innerhalb des Übersichtsfensters mit s/w-Bitmaps - dargestellt. Daher ist das Übersichtsfenster insbesondere geeignet zur Druckerausgabe für Dokumentationen etc. Diese Druckerausgabe erreicht man über die Menüfolge *Datei / Drucken*. Weiterhin kann die Systemstruktur über *Datei / Export* im WMF- oder BMP-Format exportiert werden (nicht in der Demo-Version).

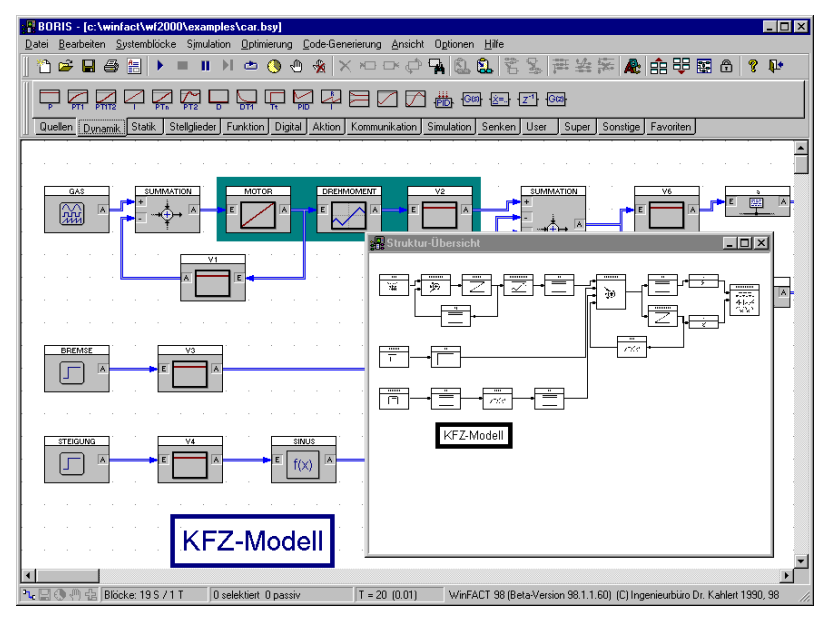

*Struktur-Übersicht für ein einfaches System*

# **Steuerung der Simulation**

#### **Simulationsparameter**

Bevor die Simulation gestartet werden kann, müssen in der Regel die Simulationsparameter gewählt werden. Dies sind

Die *Simulationsdauer* T<sub>Simu</sub>

Sie gibt an, bis zu welchem Zeitpunkt die Simulation durchgeführt wird, sofern sie nicht vorher vom Anwender abgebrochen wird. Voreingestellt ist ein Wert von 10.

• Die *Simulationsschrittweite* ∆*T*

Sie gibt die Diskretisierungsschrittweite für die Simulation an und beeinflußt damit die Genauigkeit der erhaltenen Simulationsergebnisse. Wird ∆*T* zu groß gewählt, entstehen Diskretisierungsfehler, die im Extremfall zu einer völligen Verfälschung der Ergebnisse durch numerische Instabilität führen können.

Als Anhaltspunkt für eine geeignete Wahl gilt, daß ∆*T* etwa 1/10 der kleinsten im System vorkommenden Zeitkonstanten nicht überschreiten sollte. Voreingestellt ist ein Wert von 0.1

• Das *Simulationsverfahren*

Bestimmt die Wahl des numerischen Integrationsverfahrens zur Simulation der dynamischen Systemkomponenten. Es sind das explizite Euler-Verfahren, das Runge-Kutta-Verfahren 4. Ordnung sowie das Matrizenexponentialverfahren verfügbar.

• Eine *Bereichsüberprüfung* während der Simulation

Ist die Option *Kontrolle auf Bereichsüberschreitung* aktiviert, so werden alle Zustandsgrößen des Systems bei jedem Simulationsschritt überprüft. Überschreitet eine der Größen betragsmäßig den Wert  $10^{20}$ , so wird die Simulation mit einer entsprechenden Meldung abgebrochen. Da diese Überprüfung auf Bereichsüberschreitung einen erhöhten Rechenaufwand mit sich bringt, verläuft die Simulation bei aktiver Überprüfung (dies ist die Voreinstellung) geringfügig langsamer.

• Die Anzeige der Simulationszeit im Statusfenster

Der Dialog zur Wahl der Simulationsparameter wird über *Simulation / Parameter...* verfügbar.

Alle Einstellungen in Zusammenhang mit der Echtzeitsimulation sind nur beim EInsatz von BORIS in Verbindung mit einer A/D-D/A-Karte von Interesse.

# **Die BORIS-Systemblock-Bibliothek**

## **Arten von Systemblöcken**

Die Systemblocktypen sind aufgeteilt in folgende Typklassen:

## *Eingangsblöcke*

Unter diese Gruppe fallen diejenigen Systemblocktypen, die lediglich einen Ausgang besitzen und somit Eingangssignale für das System liefern:

- **Generator**
- Datei
- Konstante
- Fahrkurve
- Steuerbarer Sinusgenerator (VCO)
- **Simulationszeit**
- Signalquelle

### *Dynamische Blöcke*

Hierunter fallen alle linearen und nichtlinearen dynamischen Systeme, beginnend beim einfachen P-Glied bis hin zu frei parametrierbaren Übertragungsfunktionen und Differentialgleichungssystemen. Im einzelnen stehen folgende Typen zur Verfügung:

- P-Glied
- PT<sub>1</sub>-Glied
- $PT<sub>2</sub>$ -Glied
- $PT_1T_2$ -Glied
- $PT_n$ -Glied
- Begrenzter Integrierer (I-Glied)
- Rücksetzbarer begrenzter Integrierer
- Differenzierer
- $DT_1$ -Glied
- PID-Regler
- Adaptiver PID-Regler mit steuerbarer Begrenzung
- Allpaß Typ I
- Allpaß Typ II
- **Totzeitglied**
- Lead-/Lag-Glied
- Übertragungsfunktion *G*(*s*)
- Benutzerdefiniertes Differentialgleichungssystem
- Einheitsverzögerung *z*-1
- $z$ -Übertragungsfunktion  $H(z)$

## *Statische Blöcke*

Dies sind im wesentlichen nichtlineare Kennlinien- bzw. Kennfeldglieder:

- Begrenzer
- Vorlastkennlinie
- Unempfindlichkeitszone
- Zweipunktkennlinie
- Dreipunktkennlinie
- Hysteresekennlinie
- Dreipunktglied mit Hysterese
- Fuzzy Controller
- Benutzerdefinierte Kennlinie

### *Stellglieder*

Diese Klasse enthält Blöcke, die das Verhalten realer industrieller Stellglieder nachbilden. Es sind zwei Typen verfügbar:

- Stellglied mit Anstiegsgeschwindigkeitsbegrenzung (Typ I)
- Stellglied mit konstanter Anstiegsgeschwindigkeit (Typ II)

### *Funktionsblöcke*

Als Funktionsblöcke werden diejenigen Blocktypen bezeichnet, die nicht als Übertragungssysteme im herkömmlichen Sinne anzusehen sind. Hierzu gehören folgende Blocktypen:

- Verknüpfer
- Funktion einer Veränderlichen
- Funktion zweier Veränderlicher
- Funktion mehrerer Veränderlicher
- Extremwertbestimmung
- Minimum/Maximum
- Statistikfunktionen
- Abtast-/Halteglied
- Steuerbares Abtast-/Halteglied
- Analogschalter
- Analogumschalter

# *Digitalbausteine*

Diese Klasse enthält solche Blöcke, deren Ausgangsgröße nur die binären Zustände high (logisch 1) bzw. low (logisch 0) annehmen kann. Dies sind

- Logikgatter mit einem Eingang
- Logikgatter mit zwei Eingängen
- RS-Flip-Flop
- D-Flip-Flop
- JK-Flip-Flop
- Mono-Flop
- Vorwärts-/Rückwärts-Zähler
- Komparator
- Vergleicher
- Nulldurchgangdetektor

## *Steuerelemente*

Hierunter fallen Blöcke, die die Simulationssteuerung selbst betreffen:

- Simulationsabbruch
- Simulationsverzögerung

# *Kommunikationsblöcke*

Hierunter fallen Blöcke, die die Kommunikation betreffen:

- DDE-Ein- und Ausgang
- TCP/IP-Blöcke

# *Aktionsblöcke*

Dies sind Blöcke, die einen interaktiven Eingriff des Anwenders gestatten:

- **Schalter**
- Schieberegler (Poti)
- Drehregler
- Industrie-PID-Regler

# *Ausgangsblöcke*

Diese Typklasse umfaßt all jene Blöcke, die lediglich einen bzw. mehrere Eingänge besitzen. Dies sind in der Regel Blocktypen zur Visualisierung oder Weiterverarbeitung von Simulationsergebnissen (Beispiel: Oszillograph, File-Output). Erstere weisen neben dem Systemblock im Zeichenfenster zusätzlich noch das eigentliche *Anzeigefenster* auf, innerhalb dessen die Simulationsergebnisse dargestellt werden. Beim Einfügen eines solchen Blocks wird dieses Anzeigefenster zunächst in Symboldarstellung mit einem typspezifischen Icon dargestellt. Zur Simulation können alle Anzeigefenster über *Optionen / Alle Anzeigefenster zeigen* in Normalgröße dargestellt werden. Entsprechend können sie über *Optionen / Alle Anzeigefenster verbergen* jederzeit wieder in die Symboldarstellung zurückversetzt werden. Das Anzeigefenster weist jeweils den gleichen Titel auf wie der Systemblock selbst. Die Parametrierung von Ausgangsblöcken kann wahlweise durch einen Doppelklick auf den Systemblock oder innerhalb des Anzeigefensters erfolgen. Bei einigen der Ausgangsblöcke sind die Anzeigefenster zudem in ihrer Größe veränderbar (z. B. Oszillograph). Es sind folgende Typen verfügbar:

- Zeitverlauf
- Oszillograph
- Analoganzeige
- Digitalanzeige
- Balkeninstrument (Bargraph)
- Trajektorienanzeige (x-y-Grafik)
- **Statusanzeige**
- FFT

 $\overline{a}$ 

- Datei (File-Output)
- Tabellendatei (EXCEL-Format)
- Signalsenke

Die einzelnen Blocktypen sollen hier aus Platzgründen nicht näher erläutert werden; zu jedem Blocktyp steht eine blockspezifische Hilfe zur Verfügung, die aus dem jeweiligen Parameterdialog heraus angefordert werden kann. Lediglich auf den Fuzzy Controller wollen wir hier etwas näher eingehen.

# **Fuzzy Controller und Fuzzy Debugger**

Die mit der Fuzzy-Shell FLOP entworfenen Fuzzy-Controller können zur Simulation direkt in BORIS eingebunden werden. Der Fuzzy-Controller-Block besitzt ein als *Fuzzy Debugger* bezeichnetes Kontrollfenster, das während der Simulation aus seiner Symboldarstellung geholt werden kann und wichtige Hinweise auf die innere Funktion des Controllers gibt. Der Fuzzy-Debugger bietet damit eine wesentliche Unterstützung beim interaktiven Fuzzy Controller-Entwurf. Die nachfolgenden Grafiken zeigen den Aufbau des Debuggers sowie seinen Parameterdialog.

Der Fuzzy Debugger zeigt on line während der Simulation folgende Größen an\* :

- Im oberen Fensterdrittel die Fuzzy-Mengen der gewählten FC-Ausgangsgröße (grau), die aktuelle scharfe Ausgangsgröße (rot) sowie die resultierende Ausgangs-Fuzzy-Menge (blau).
- Im mittleren Fensterdrittel die aktuellen Erfüllungsgrade aller Regeln (blaue Balken) sowie ihre relative Aktivität. Besitzt eine Regel z. B. eine relative Regelaktivität von 30%, so bedeutet dies, daß die Regel in 30% aller Simulationsschritte einen Erfüllungsgrad größer null aufgewiesen hat.
- Im unteren Fensterdrittel die aktuellen scharfen Eingangswerte (rot) sowie die bisherige Ausnutzung des Eingangsgrößenbereichs des Fuzzy Controllers (blau). Bei Unter- bzw. Überschreitung des jeweiligen Bereichs wechseln die Anzeigen links bzw. rechts der Bereichsanzeige ihre Farbe auf gelb.

Die angegebenen Farbwerte können bei Grafikkarten mit mehr als 16 Farben evtl. abweichen!

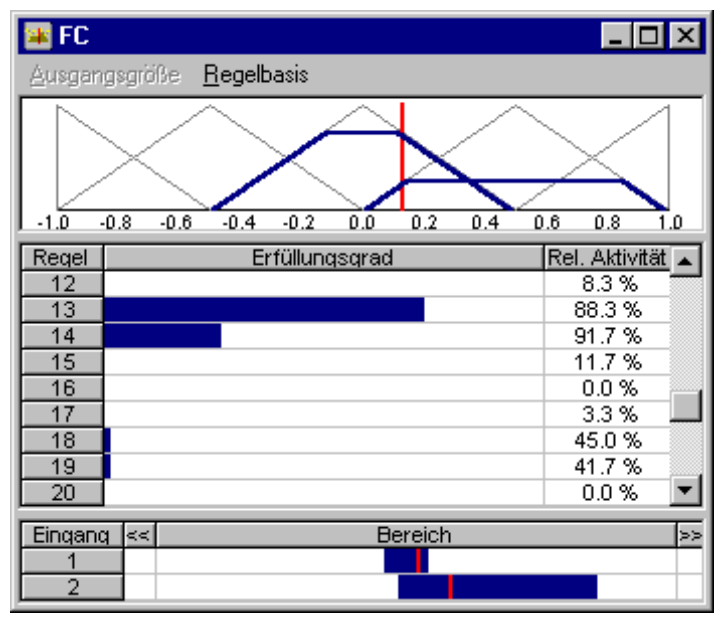

*Der Fuzzy-Debugger*

Über die Menüoption *Ausgangsgröße* kann die darzustellende Ausgangsgröße des Fuzzy Controllers gewählt werden. Die Menüoption *Regelbasis* ermöglicht zu Kontrollzwecken die Ausgabe der zugrundeliegenden Regelbasis.

Der Parameterdialog des Fuzzy Controllers selbst hat folgende Gestalt:

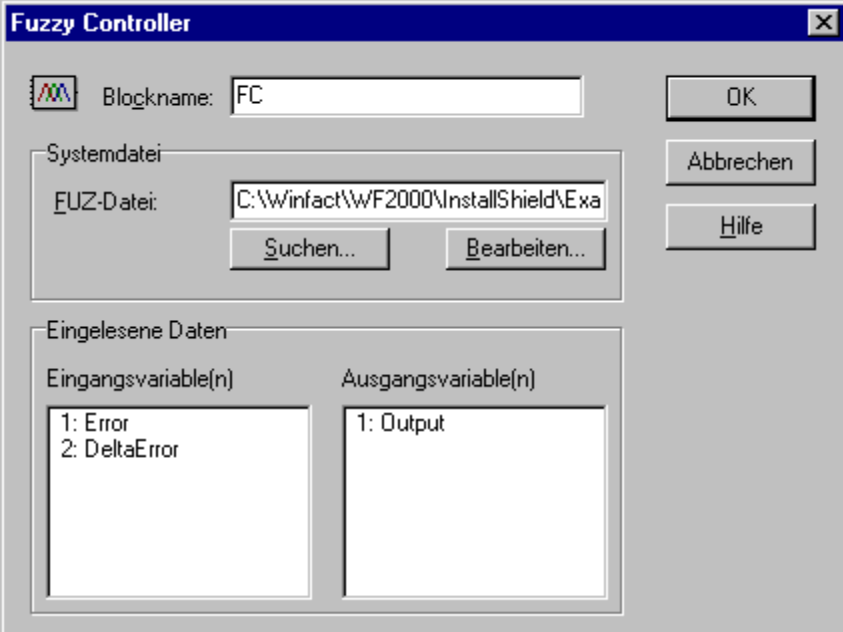

Wird für *Systemdatei* keine Extension angegeben, wird die Extension FUZ benutzt. Über *Suchen* kann ein Dateieingabedialog angefordert werden. Die zugehörigen Ein- und Ausgangsvariablen werden danach zur Kontrolle in den Listenfenstern angezeigt. Nach dem Verlassen des Dialogs wird die Anzahl der Blockeinund -ausgänge - sofern erforderlich - automatisch angepaßt.

# **Arbeiten mit Superblöcken**

**Was ist ein Superblock?**

Ein Superblock ist ein spezieller Systemblocktyp, der durch *Gruppierung mehrerer Systemblöcke und ihrer Verbindungen* entsteht. Der Superblock stellt also nichts anderes als ein Teilsystem dar, das zu einem neuen Block - in der Regel mit Ein- und Ausgängen - zusammengefaßt wird. Von außen betrachtet hat der Superblock dann eine Art "Black-Box"-Charakteristik. Superblöcke eignen sich damit insbesondere für die übersichtliche Strukturierung komplexer Systeme sowie zur Gruppierung häufig benutzter Teilsysteme.

Superblöcke in BORIS sind *dateireferenziert*: Alle Informationen über die im Superblock enthaltenen Blöcke und Verbindungen werden in einer Datei mit der Extension SBL abgelegt. Diese Dateien sind - bis auf einen in Superblockdateien zusätzlich enthaltenen Dateiheader - mit "normalen" BORIS-Systemdateien vom Typ BSY identisch. Somit lassen sich Superblockdateien nach dem Laden auch als gewöhnliche Systemdateien speichern und umgekehrt, ebenso können sie natürlich eigenständig simuliert werden.

## **Ein- und Ausgänge von Superblöcken**

Die Ein- und Ausgänge eines Superblocks werden von BORIS automatisch festgelegt. Dabei gilt es folgendes zu beachten:

• Alle offenen Systemblockein- bzw. -ausgänge werden zu Ein- bzw. Ausgängen des Superblocks. Beispiel: Die nachfolgende Struktur soll zu einem Superblock gruppiert werden.

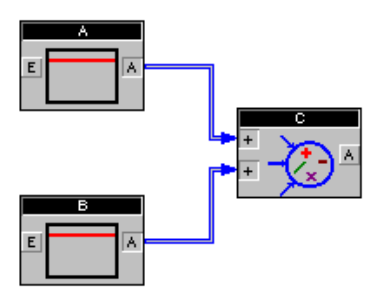

Der resultierende Superblock besitzt zwei Eingänge (die der Blöcke A und B) sowie einen Ausgang (den von Block C).

Sollen Blockausgänge, die bereits eine Verbindung enthalten (zum Beispiel eine Rückführung), zu Superblockausgängen werden, so setzt man zweckmäßigerweise Label-Blöcke (erreichbar über *Systemblöcke / Label*) ein. Sollen im umgekehrten Fall offene Systemeingänge *nicht* zu Superblockeingängen werden, so beschalten Sie diese einfach z. B. mit einem Konstanten-Block, der auf null (oder einen anderen geeigneten Wert) gesetzt wird.

• Die Ein- bzw. Ausgänge des Superblocks werden in der Reihenfolge durchnumeriert, in der die entsprechenden Systemblöcke eingefügt wurden. Sollen Superblockein- und -ausgänge vertauscht werden, kann man entweder die entsprechenden Systemblöcke zunächst löschen und dann wieder in geeigneter Reihenfolge einfügen oder aber Labels einfügen.

### **Wie Sie einen Superblock definieren**

Um einen Superblock zu definieren, haben Sie grundsätzlich zwei Möglichkeiten:

- 1. Sie erstellen den Superblock zunächst als separate Datei, speichern ihn über *Datei / Superblockdatei speichern* ab und laden ihn dann später über die Angabe des Dateinamens in das entsprechende übergeordnete System.
- 2. Soll ein Teilsystem einer bereits konfigurierten Systemstruktur in einen Superblock überführt werden, so selektieren Sie zunächst die zu gruppierenden Blöcke und nehmen dann die eigentliche Gruppierung über *Bearbeiten / Gruppieren zu Superblock*, die Tastenkombination (Strg G) oder den entsprechenden Button der Befehlstoolbar vor. BORIS fragt Sie dann nach dem Namen, den die Superblockdatei haben soll und fügt anschließend den Superblock ein.

Ein Superblock läßt sich durch Selektieren und *Bearbeiten / Superblock auflösen*, die Tastenkombination Strg U oder den entsprechenden Toolbar-Button jederzeit wieder in seine Bestandteile zerlegen. Dabei ist darauf zu achten, daß im "Umkreis" des Superblocks genügend Platz zur Verfügung steht.

#### **Beispieldateien:**

Die Beispielsammlung enthält eine Vielzahl unterschiedlichster Beispieldateien (Extension BSY).

# **Grafische Präsentation von Ergebnissen mit INGO**

Das WinFACT-Modul INGO ermöglicht die grafische Darstellung aller WinFACT-typischen Grafikdateien:

- Simulationsergebnisse (SIM-Dateien)
- Allgemeine Wertepaare (XY-Dateien)
- Mehrfachwertepaare (MXY-Dateien)
- Bode-Diagramme (BD-Dateien)
- Nyquist-Ortskurven (OK-Dateien)
- Funktionswertmatrizen (FWM-Dateien, Darstellung wahlweise in Höhenlinien- oder 3D-Kennfeldform)

Die Benutzerschnittstelle basiert auf dem WINDOWS-Multi-Document-Interface und erlaubt damit die gleichzeitige Darstellung mehrerer Grafikfenster auch unterschiedlichen Typs, wobei jedes Grafikfenster wiederum mehrere Kurven enthalten kann. Jede Kurve kann wahlweise in Linienform oder in Form von Markierungssymbolen dargestellt werden. Jedes Grafikfenster kann - dem MDI-Standard folgend - beliebig verschoben, in der Größe verändert oder zum Symbol verkleinert werden.

Ein neues Grafikfenster wird über die Menüfolge *Datei / Neues Fenster*, die Tastenkombination Strg N oder die Toolbar geöffnet. Gleichzeitig muß der Name der ersten darzustellenden Datei angegeben werden. Der Typ dieser Datei (z. B. SIM) legt automatisch den Typ des Grafikfensters fest, so daß beim späteren Hinzufügen neuer Kurven jeweils nur die passenden Dateien angeboten werden.

In das jeweils aktive Grafikfenster können durch *Datei / Neue <u>K</u>urve*, die Tastenkombination Strg K oder die Toolbar weitere Kurven vom gleichen Typ hinzugefügt werden. Ein Grafikfenster vom Typ SIM, XY, MXY, BD oder OK kann beliebig viele Kurven enthalten. FWM-Grafiken in Höhenliniendarstellung können ebenfalls beliebig viele Dateien aufnehmen, wobei jede Teilgrafik maximal 30 Höhenlinienwerte umfassen darf. Lediglich bei 3D-Kennfeldern auf der Basis von FWM-Dateien ist jeweils nur ein Kennfeld pro Grafikfenster möglich.

Die Skalierung der Achsen wird automatisch in der Weise aktualisiert, daß alle Kurven vollständig dargestellt werden. Eine Modifikation der Achsenskalierung ist über den Menüpunkt *Skalierung* und den entsprechenden Eingabedialog möglich.

Über *Optionen / Sonstiges*... wird ein Dialog verfügbar, der die Einstellung diverser Grafikfensterspezifischer Optionen erlaubt:

#### **Beispieldateien**

Die Beispielsammlung enthält Beispieldateien für sämtliche Grafiktypen